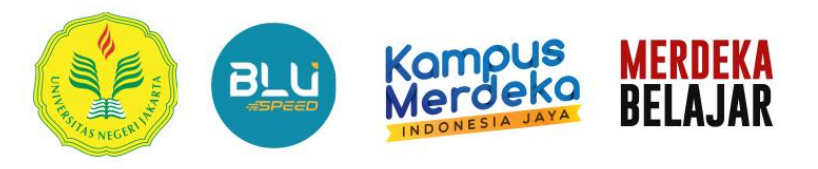

Mencordaskan dan Mountabarban Roman

**Panduan Teknis Penggunaan Sistem Informasi Penelitian dan Pengabdian kepada Masyarakat (SIPP) Universitas Negeri Jakarta**

### **UNJ, 17 Januari 2024**

**LPPM UNIVERSITAS NEGERI JAKARTA** 

© 2024 SIPP. Universitas Negeri Jakarta

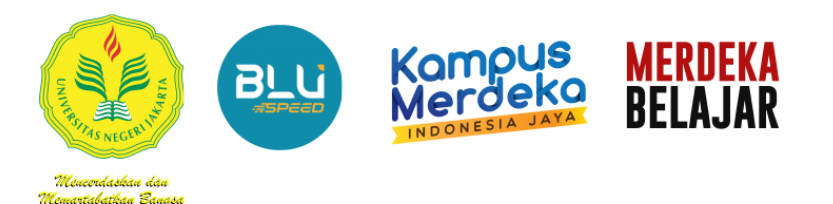

#### **A. Petunjuk Memperoleh Akun SIPP dan SIMPEG UNJ**

1. Buka Halaman Website LPPM UNJ :

**https://lppm.unj.ac.id/layanan-akun/**

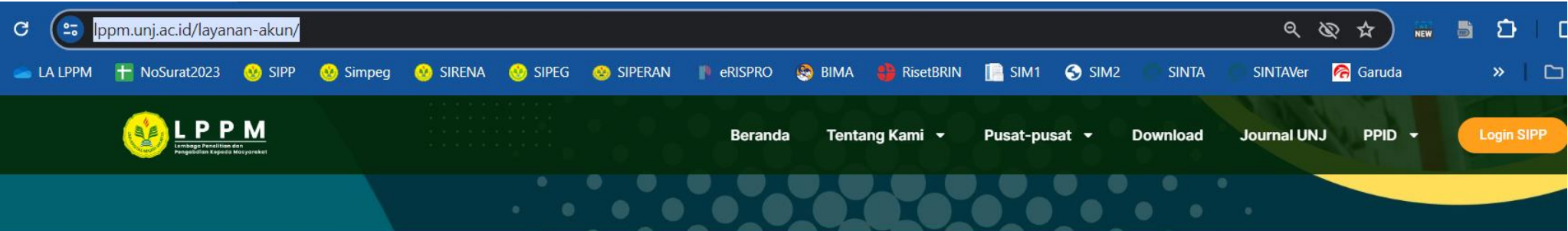

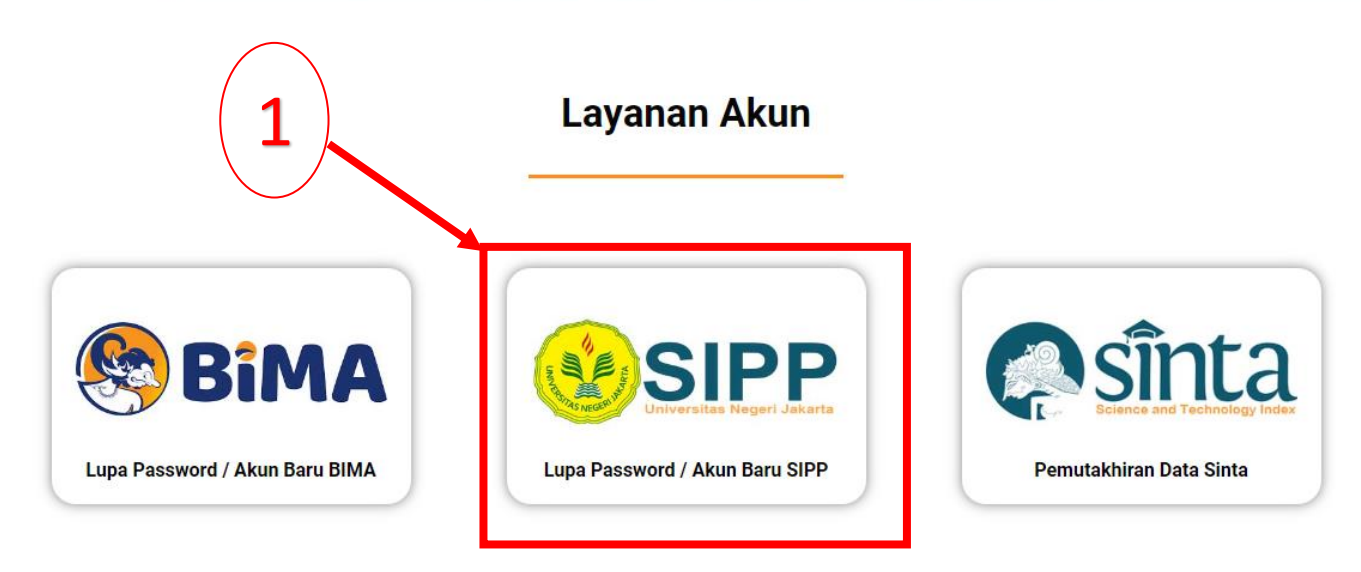

**2**

© 2024 SIPP. Universitas Negeri Jakarta

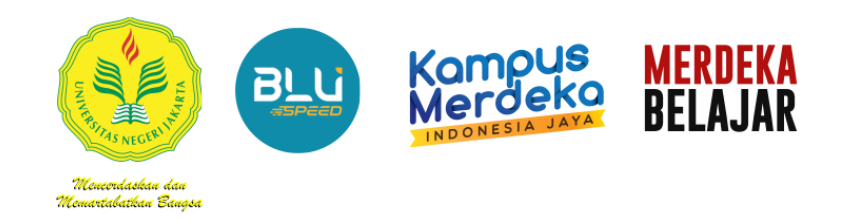

#### **A. Petunjuk Memperoleh Akun SIPP dan SIMPEG**

- 4. Lengkapi Nama Lengkap dan Gelar, dan Pilih layanan
	- **Pendaftaran Untuk Dosen Baru/Pindahan** : untuk Pengajuan Akun Dosen Baru
	- **Lupa Password/Reset Password** : untuk Dosen Yang Mengalami Lupa Password
- 5. Lengkapi isian Form Hingga Selesai
- 6. Akun SIPP Dosen yang sudah diregistrasikan, akan diproses sekitar 1x24 jam dan dikirimkan oleh Admin SIPP LPPM Ke Email dan kontak Dosen.

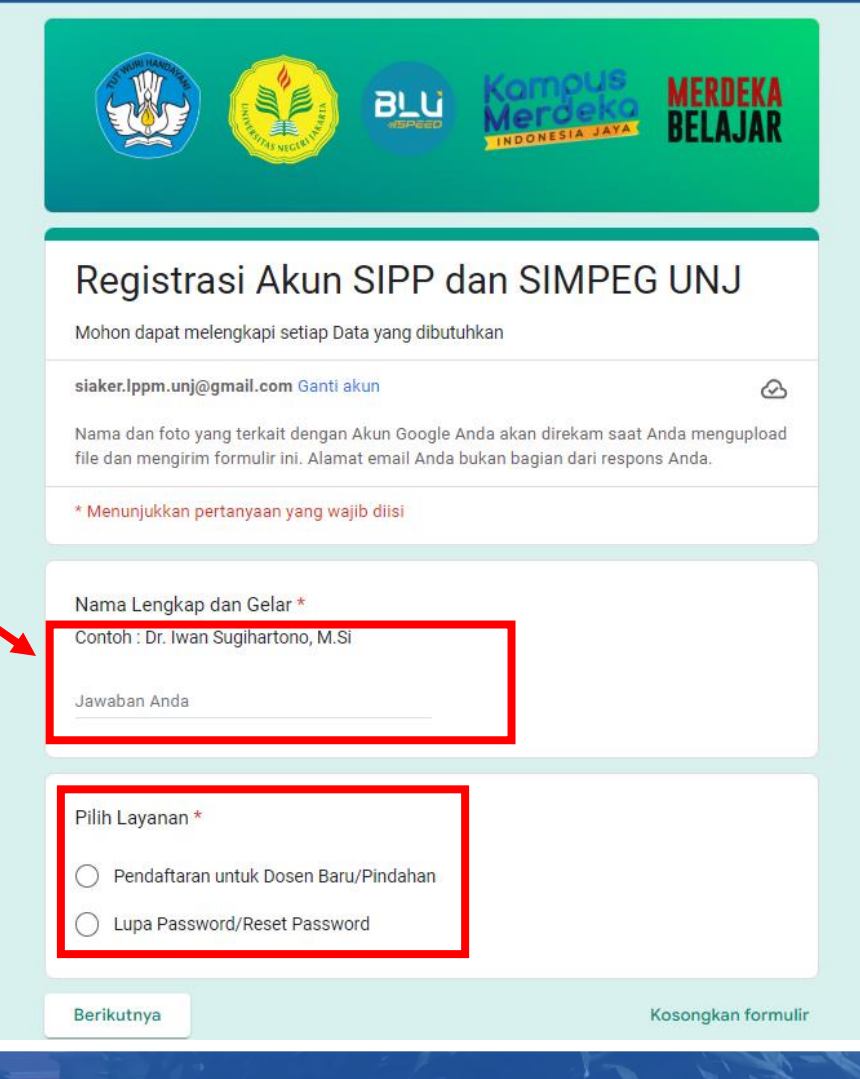

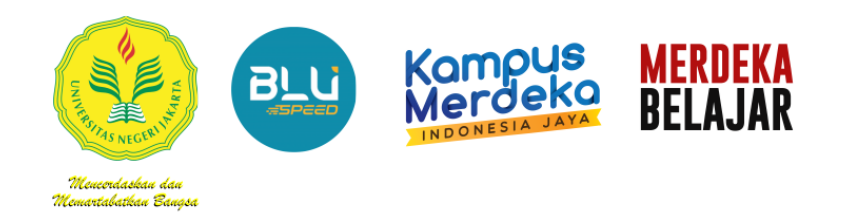

(LPPM)

1. Buka laman Website LPPM UNJ lalu Klik Login SIMPEG

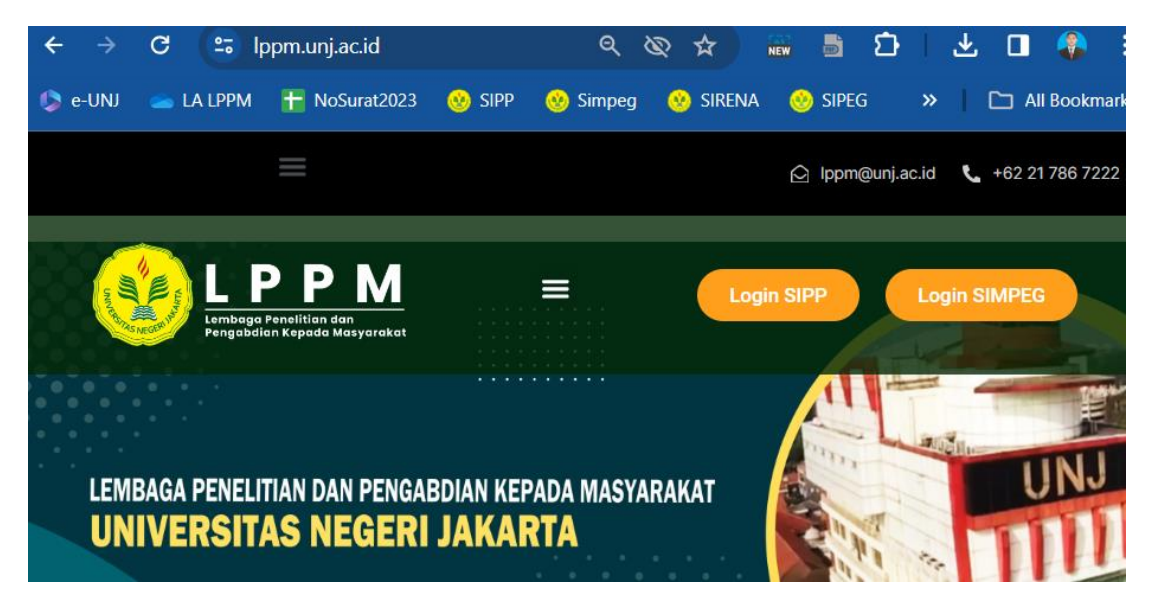

#### **<http://103.8.12.212:39680/login>**

- 2. Lengkapi dengan Username dan Password yang sudah didapat dari admin SIPP LPPM
- 3. Klik **Masuk**

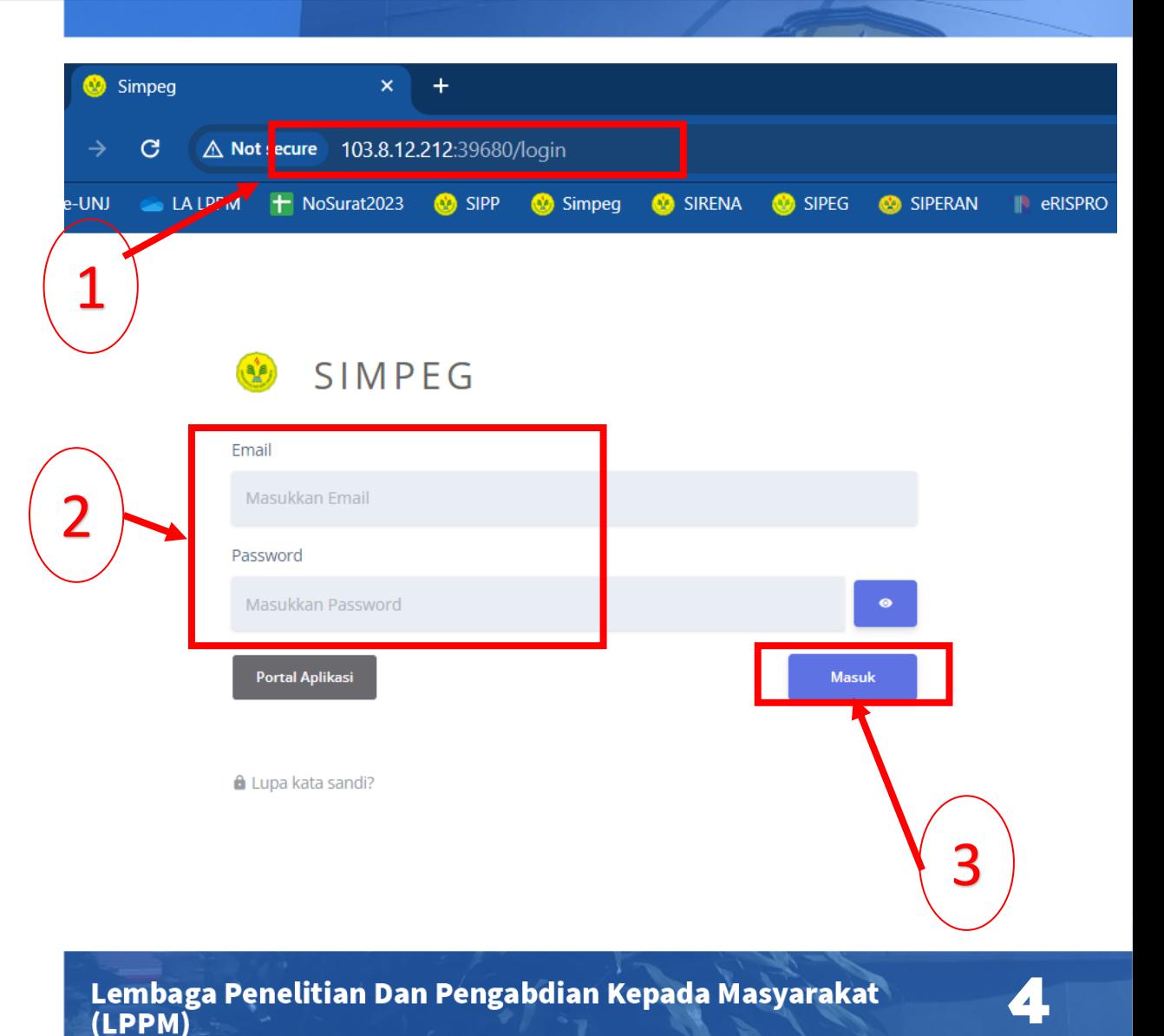

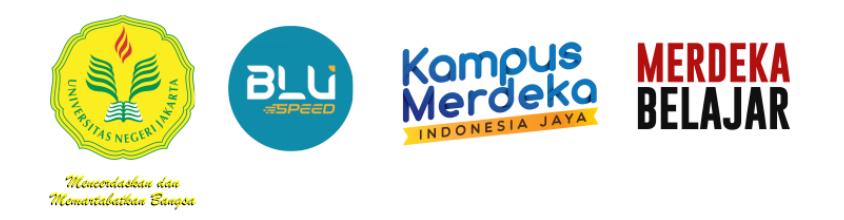

4. Pada dashboard bagian Kiri, Pilih **Pegawai,**

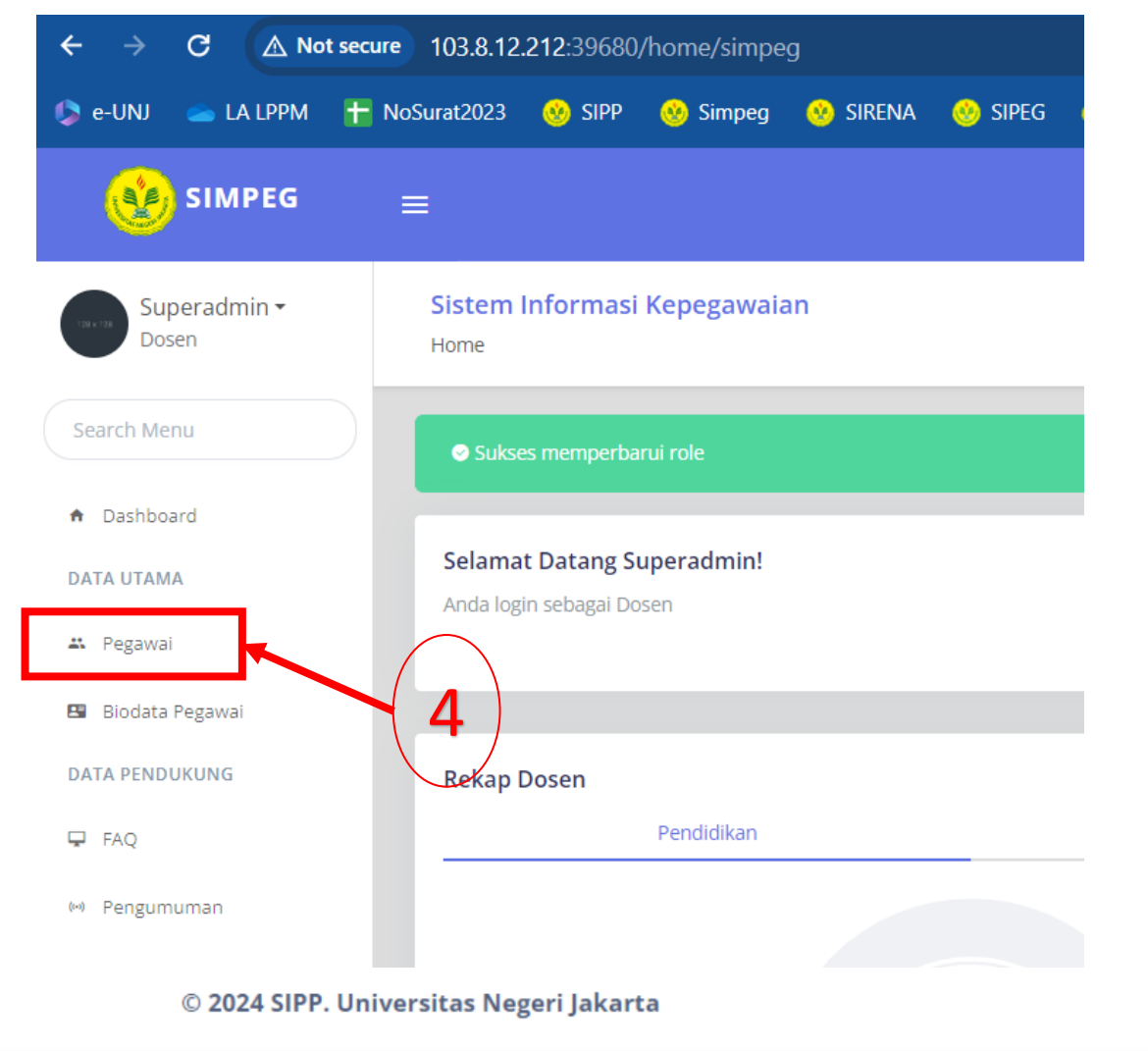

5. Lakukan Pencarian Nama Dosen Pada kolom pencarian bagian Kanan, ketikan Nama dosen (Nama Lengkap) lalu tekan *enter*

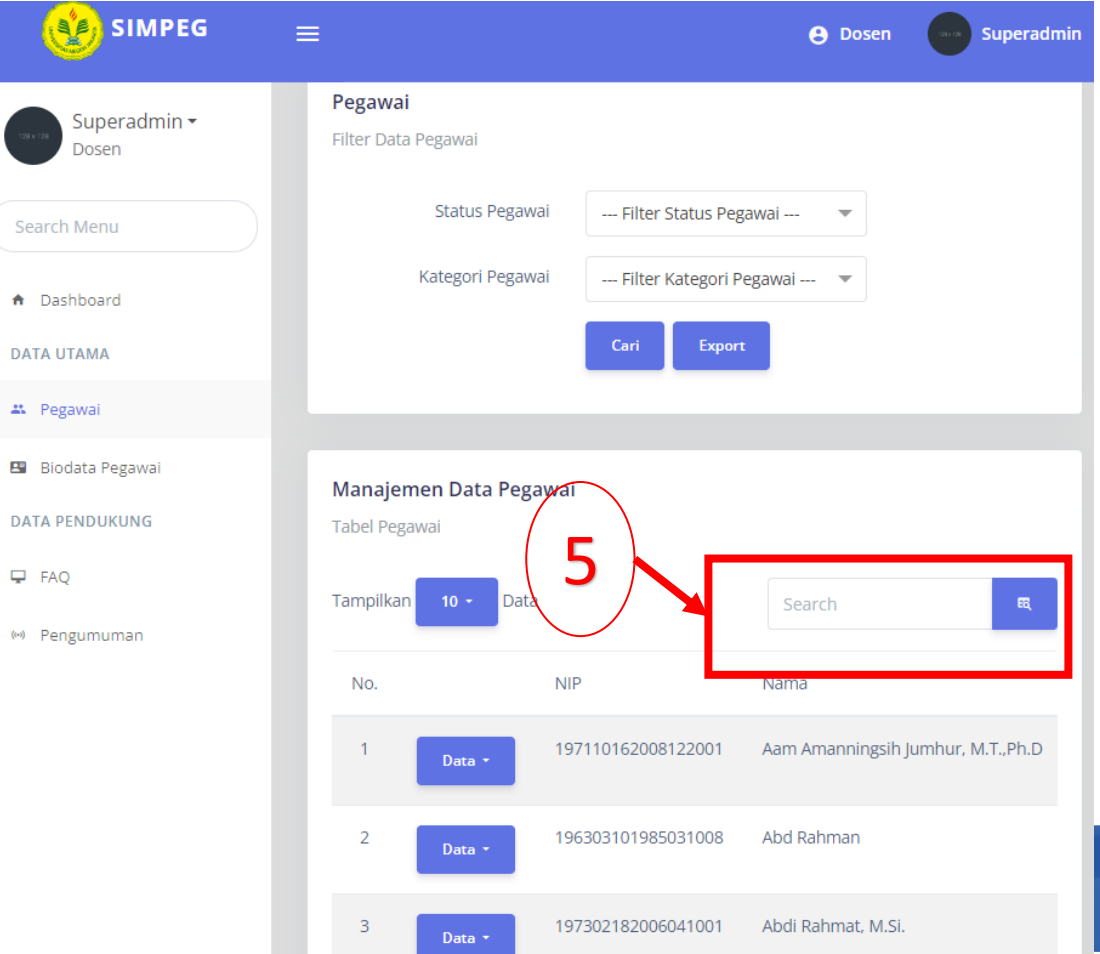

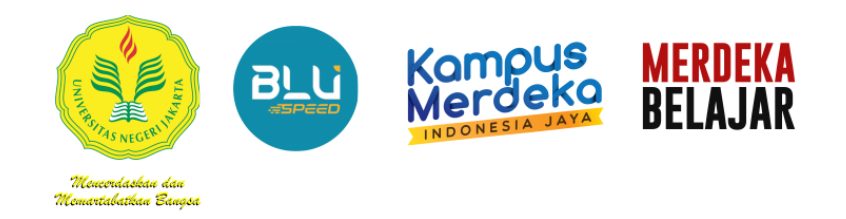

#### 6. Setalah Nama Dosen ditemukan, Pilih menu **Edit**

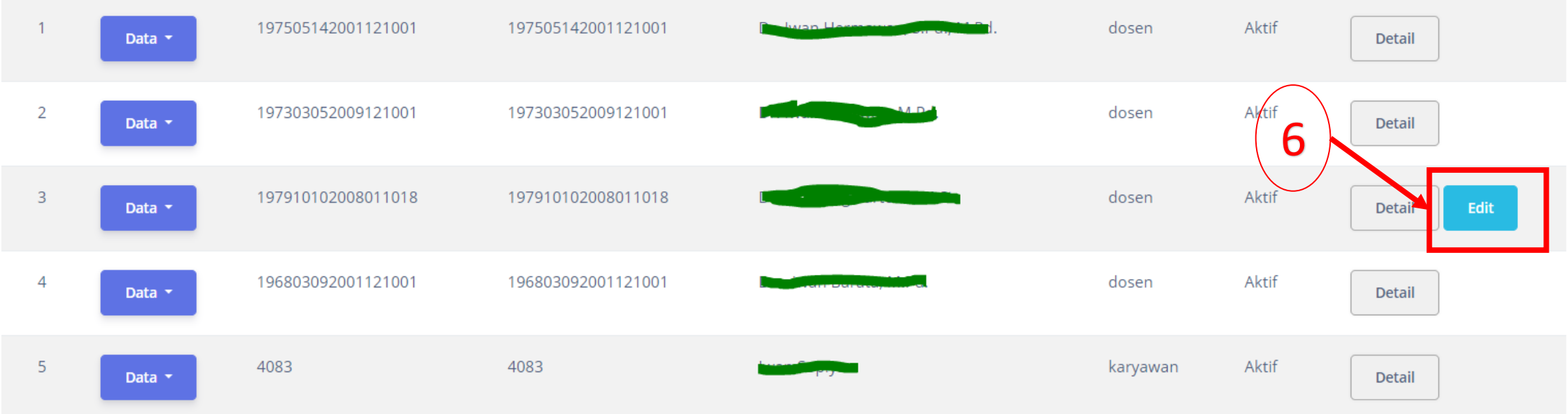

**6**

© 2024 SIPP. Universitas Negeri Jakarta

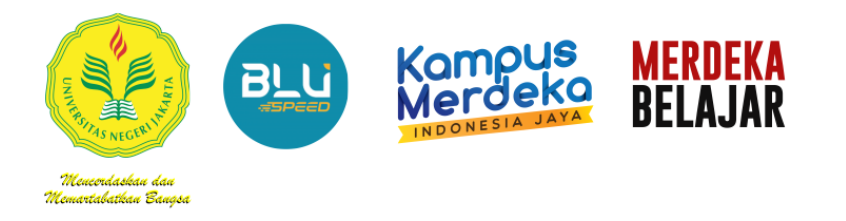

6. Setalah Nama Dosen ditemukan, Pilih menu **Edit**

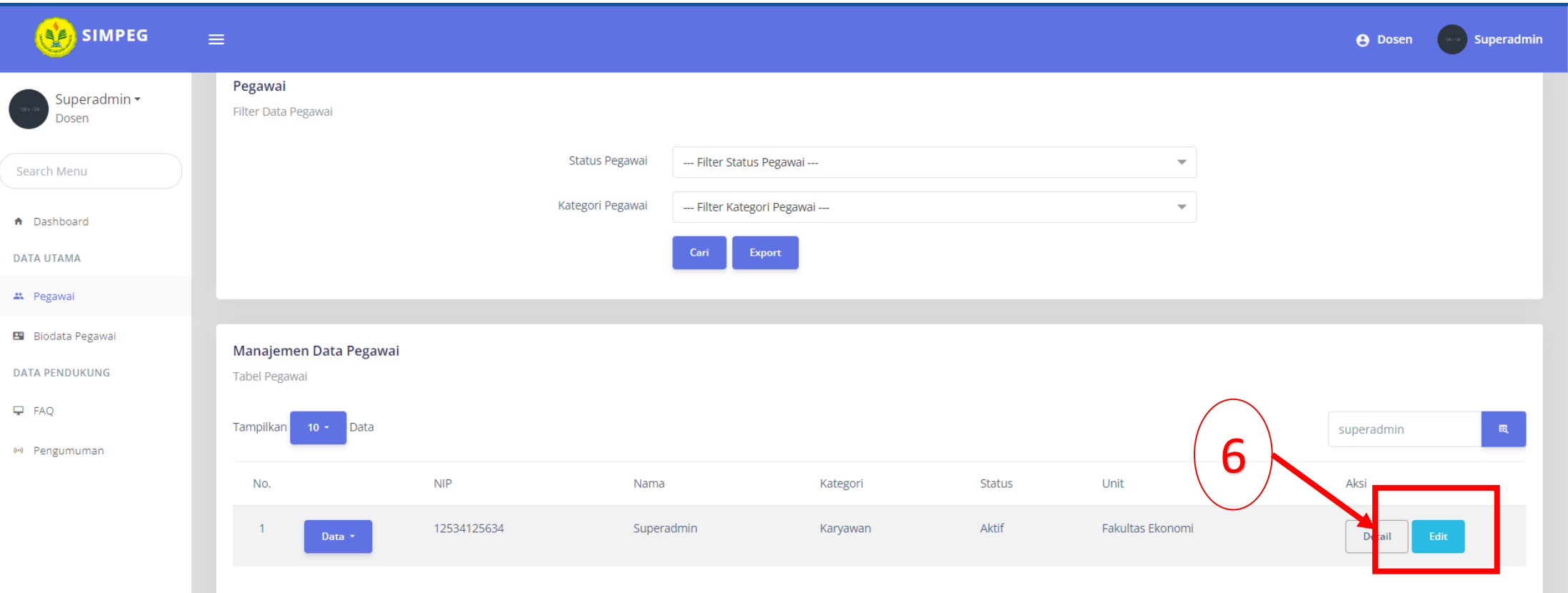

Mourmánskau án Nemartabatkan Banasa **BLU** 

Kampus<br>Merdeka

**MERDEKA<br>BELAJAR** 

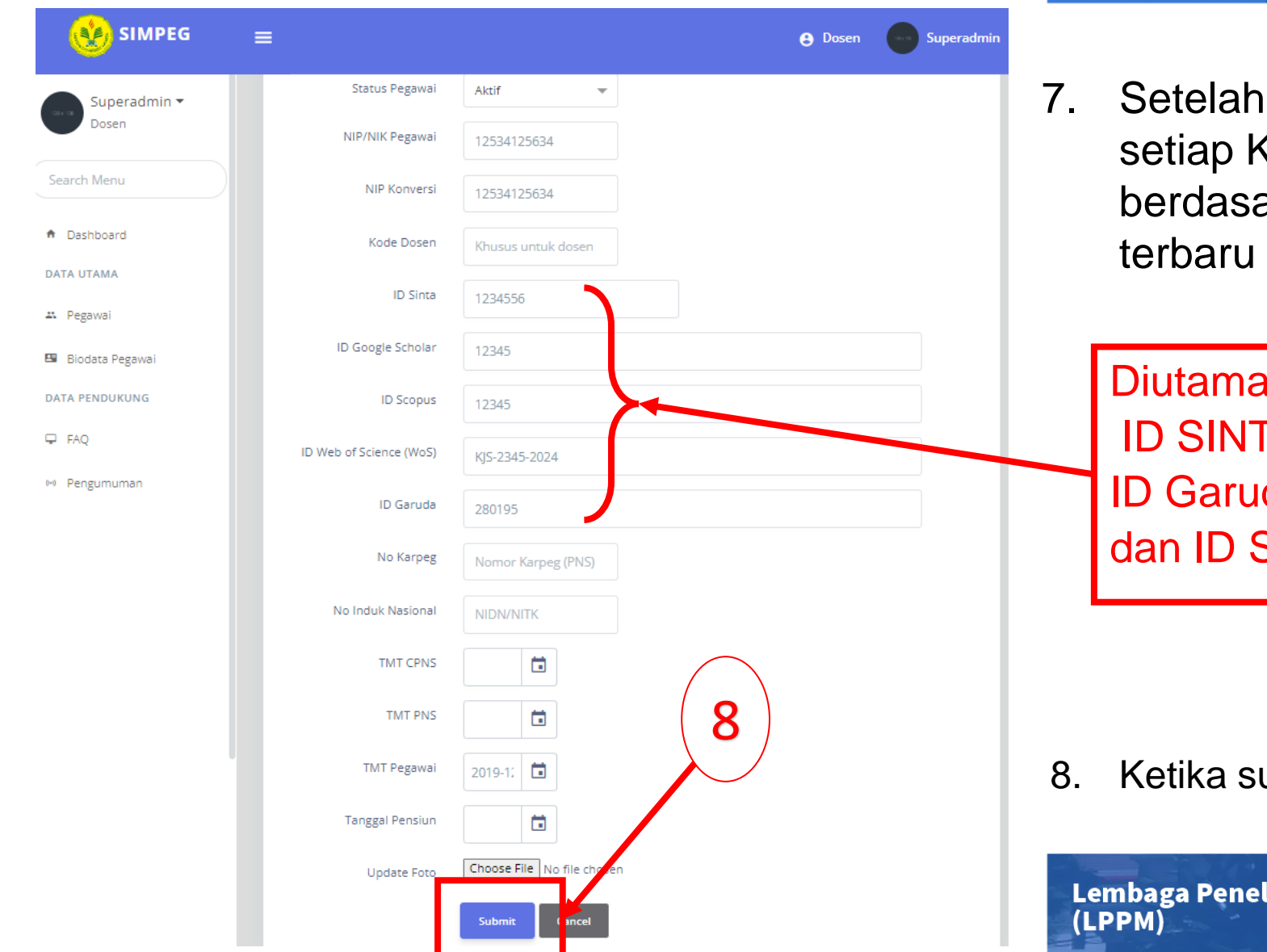

tampil Form Pegawai, lengkapi Kolom Identitas Profil Pegawai arkan data sebenarnya dan update Dosen.

kan Melengkapi: **TA, ID Google Scholar,** da, ID Web Of Science **SCOPUS (Jika Ada)** 

8. Ketika sudah lengkap klik *Submit* 

litian Dan Pengabdian Kepada Masyarakat

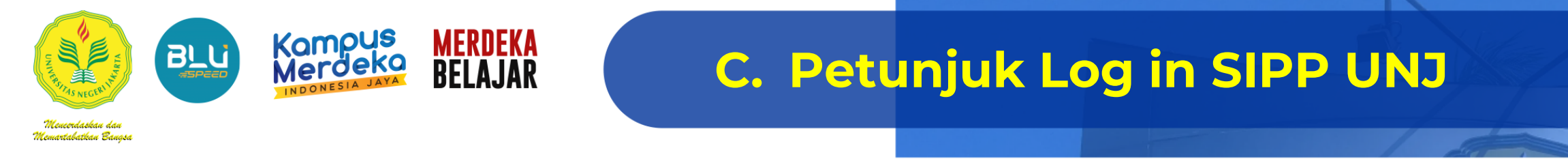

**1.** Buka halaman web LPPM UNJ **[http://lppm.unj.ac.id](http://lppm.unj.ac.id/)**

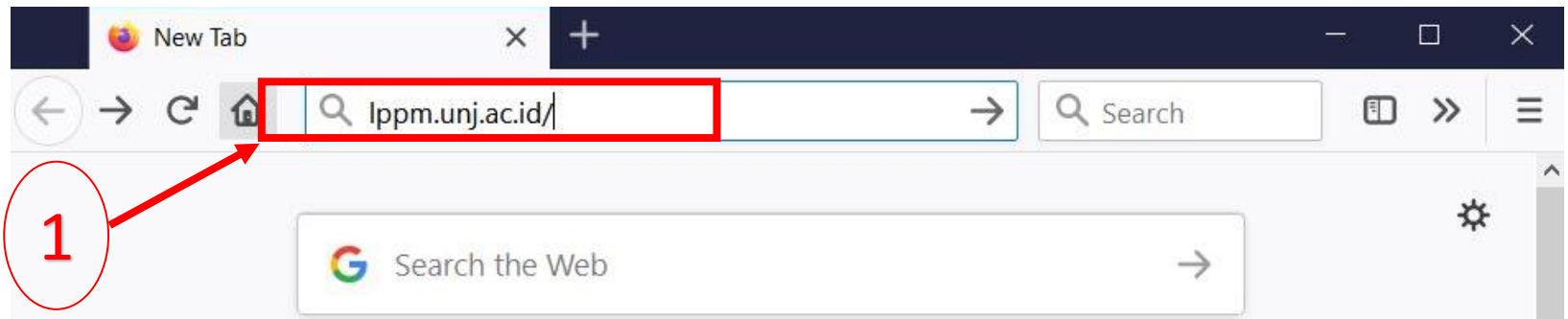

**2.** Lalu Pilih **LOGIN SIPP** pada menu bar website.

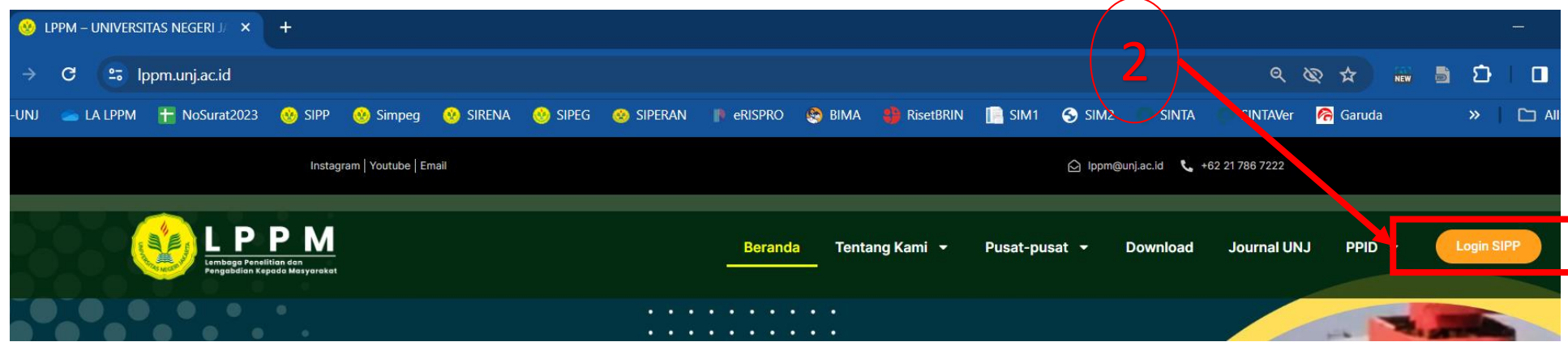

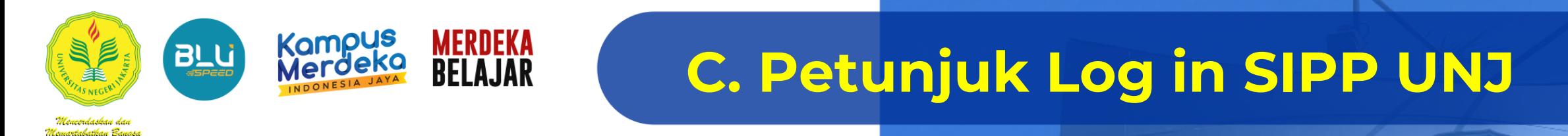

3. Setelah itu Akan muncul Tampilan seperti gambar dibawah ini:

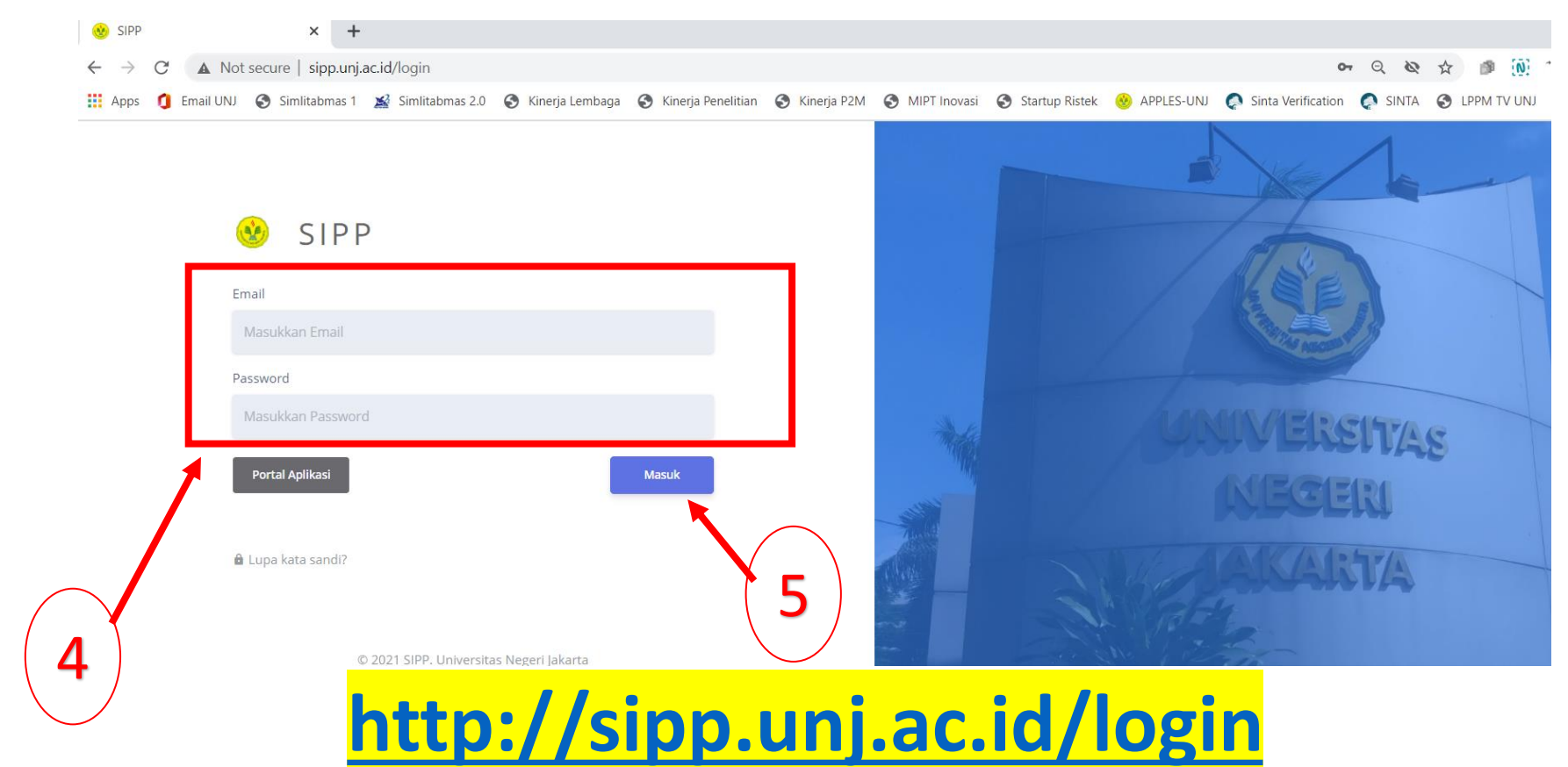

- 4. Masukan **"email"** dosen terdaftar dan **"password"** pada kolom yang tersedia
- 5. Klik **"Masuk"**

Lembaga Penelitian Dan Pengabdian Kepada Masyarakat (LPPM)

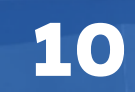

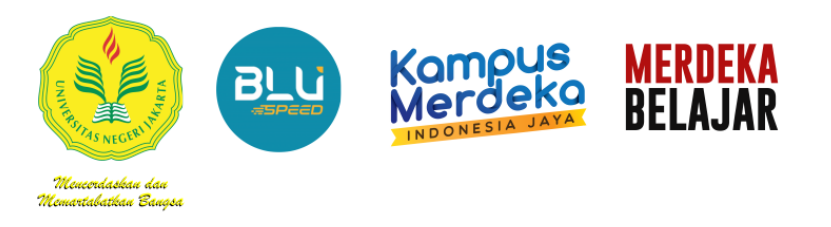

## **C. Petunjuk Log in SIPP UNJ**

6. Setelah itu Akan muncul Tampilan seperti gambar dibawah ini:

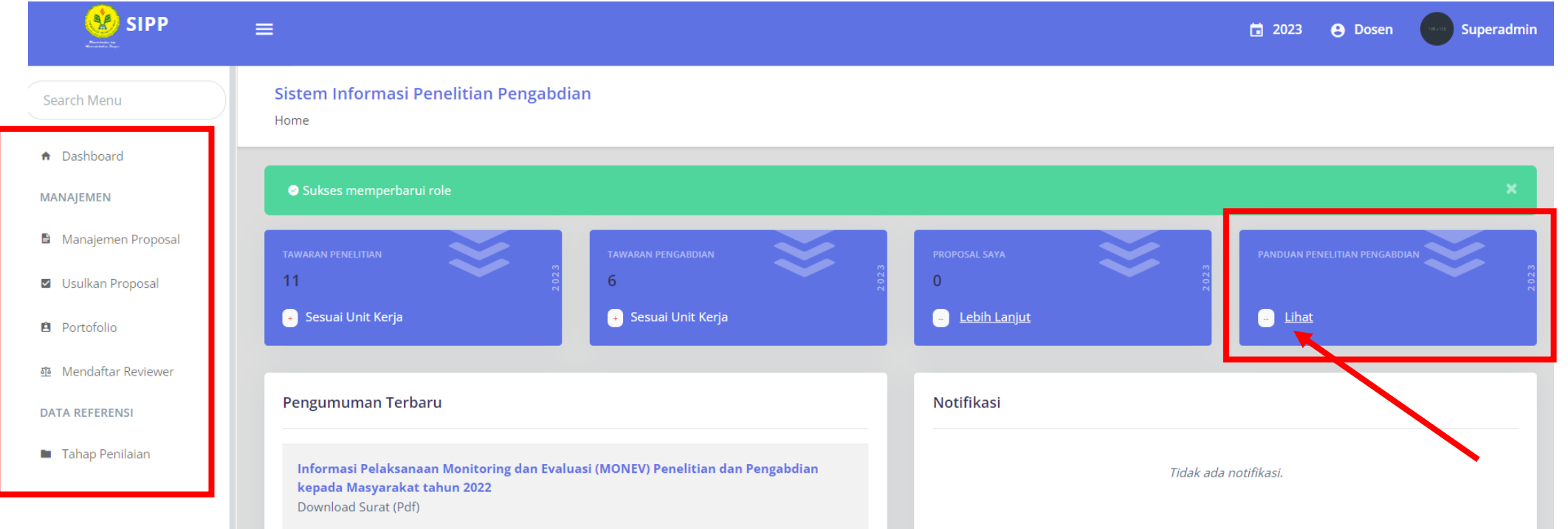

- Manajemen : Untuk Proses Pelaksanaan dan Pengaturan Proposal Dosen
- Data Referensi : Menampilkan Referensi Setiap Penilaian Skema
- Pengumuman Terbaru : memuat pengumuman terkait Penelitian dan Pengabdian
- Notifikasi : Menampilkan Konfirmasi Sebagai Anggota

**Untuk Panduan, RIP, Renstra, dan template Surat/Dokumen Persyaratan**

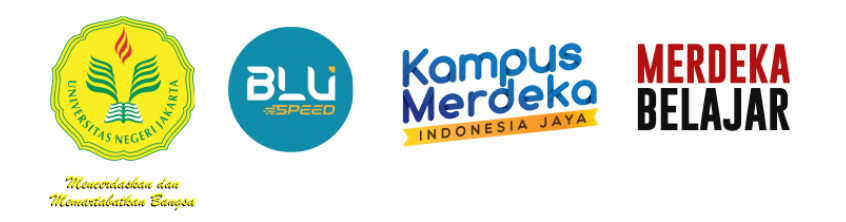

### **D. Petunjuk Mengunggah Proposal (Dosen)**

1. Peneliti menggunakan Role akun Sebagai **"Dosen".** Lalu Pilih Tahun "**2024"**

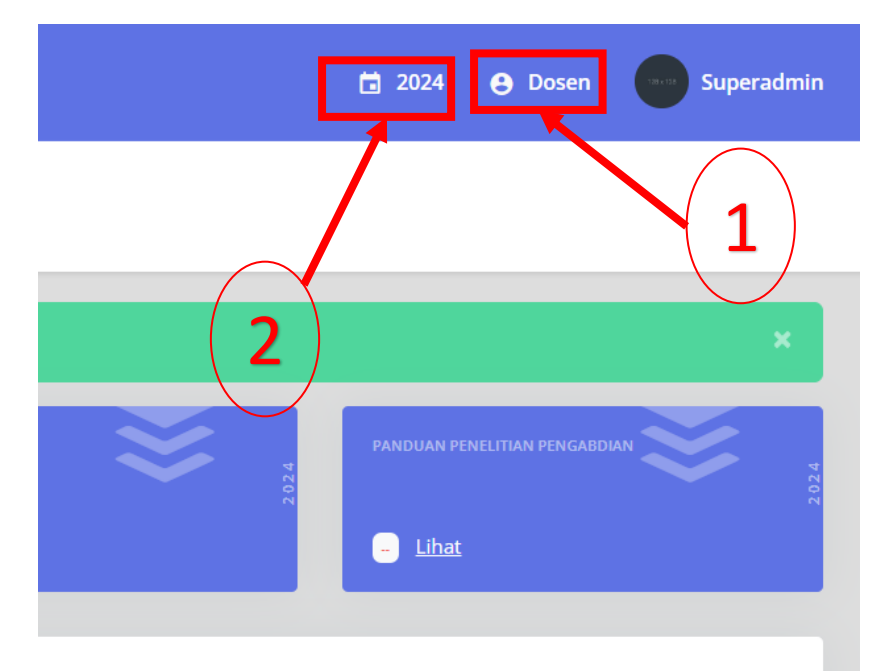

**2.** Pada bagian Manajemen klik *"Usulkan Proposal".*

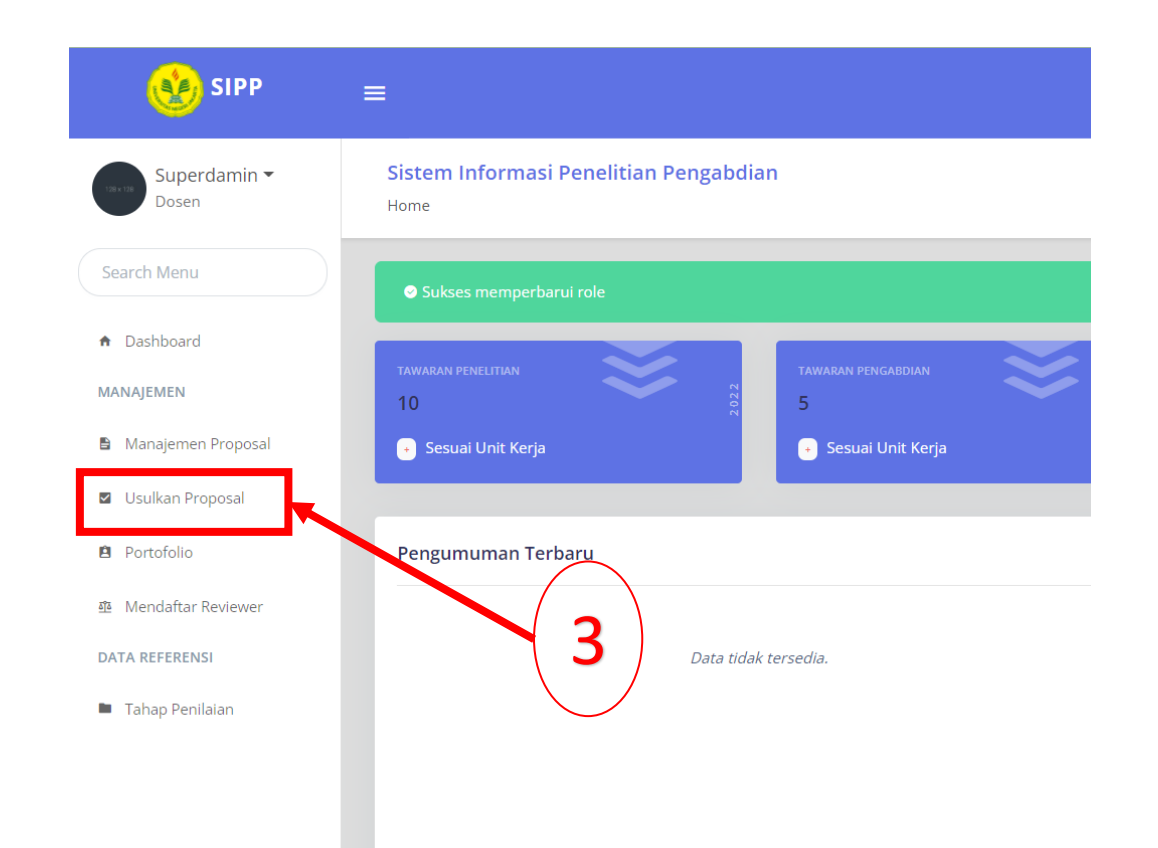

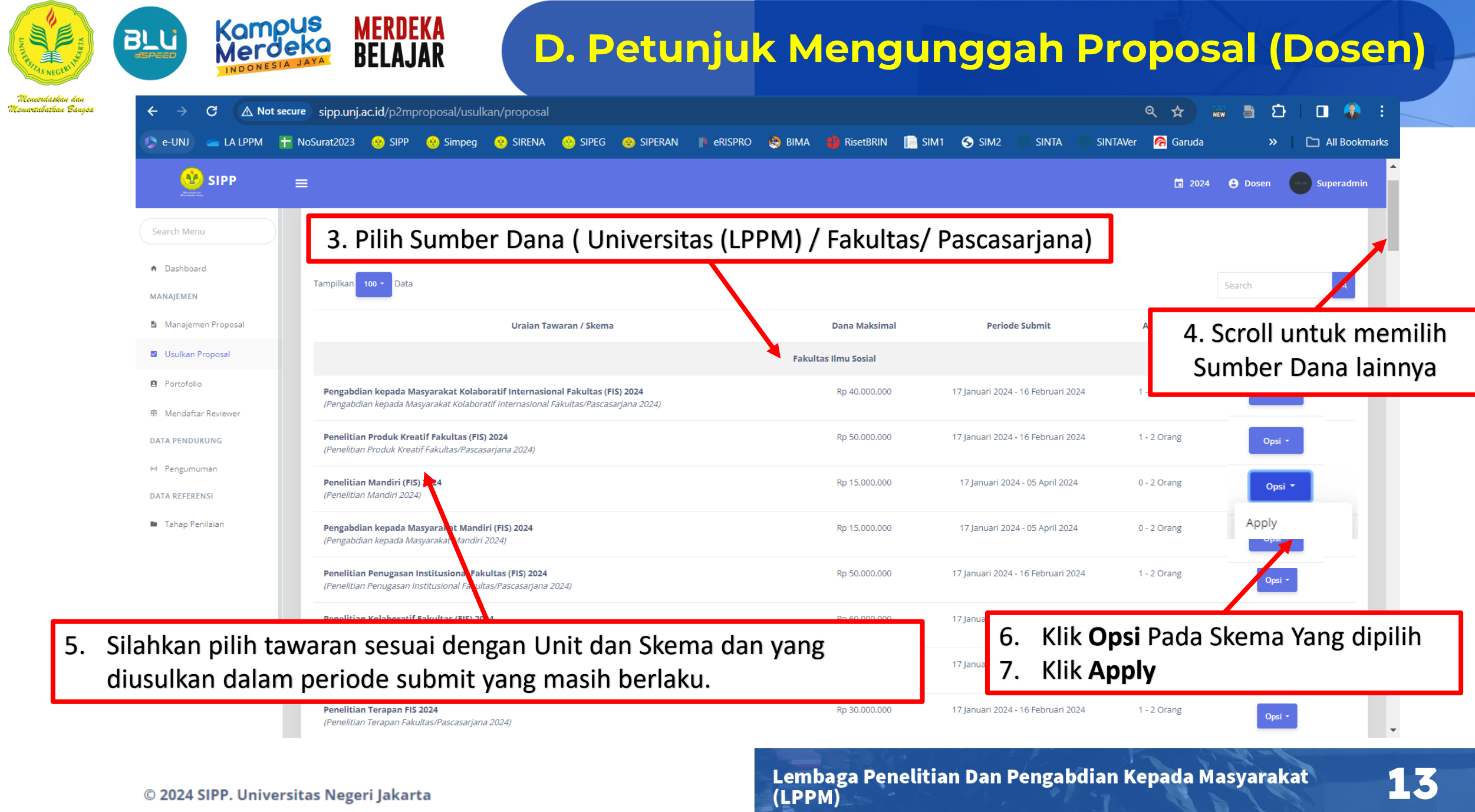

### **D. Petunjuk Mengunggah Proposal (Dosen)**

8

#### <u> Meucerdaskau dau</u> 'emartabatkan Banasa

BLU

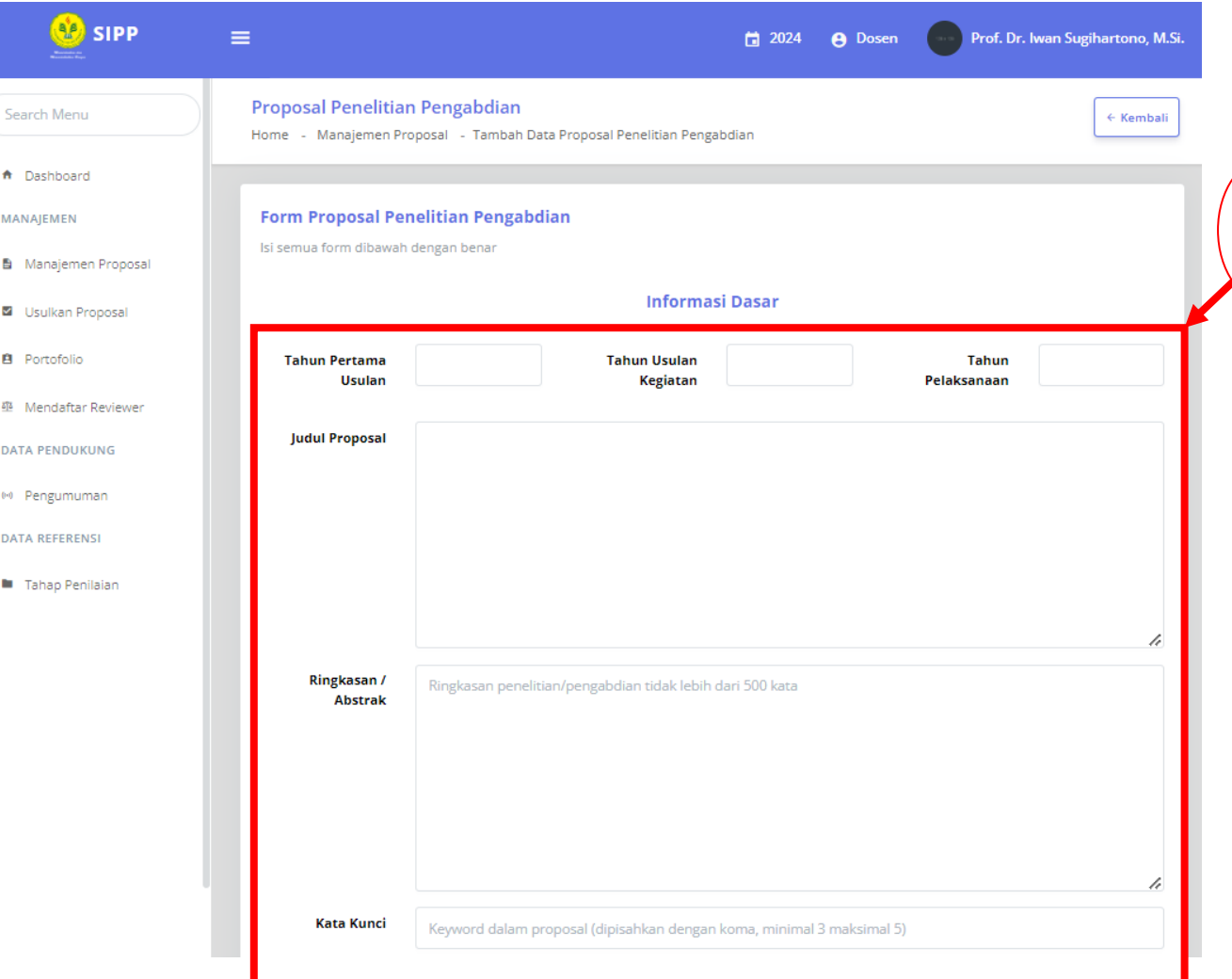

**MERDEKA** 

**BELAJAR** 

- 8. Lengkapi isian form proposal, dengan ketentuan:
	- **a. Lengkapi Tahun Pertama Usulan;** *(Jika Penelitian Lanjutan Pilih Tahun Pertama Kali Diusulkan)*
	- **b. Lengkapi Tahun Usulan kegiatan;** *(Tahun Berjalan Proposal diusulkan)*
	- **c. Lengkapi Tahun Pelaksanaan:** *(Tahun Berjalan Proposal dilaksanakan)*
	- **d. Judul Proposal** *(Change Case : Capital Each Word ,*Kecuali AKRONIM*)*
	- **e. Abstrak, Ringkasan Penelitian/ Pengabdian** *(Max 500 Kata)*
	- **f. Kata Kunci,** *(keyword dipisahkan dengan koma (,) minimal 3 kata Kunci dan Maksimal 5 Kata Kunci)*

**1**

**4**

**Kampus**<br>Merdeka

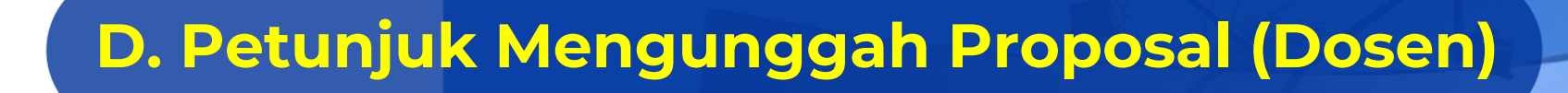

rtahathan Banasi

**BLU** 

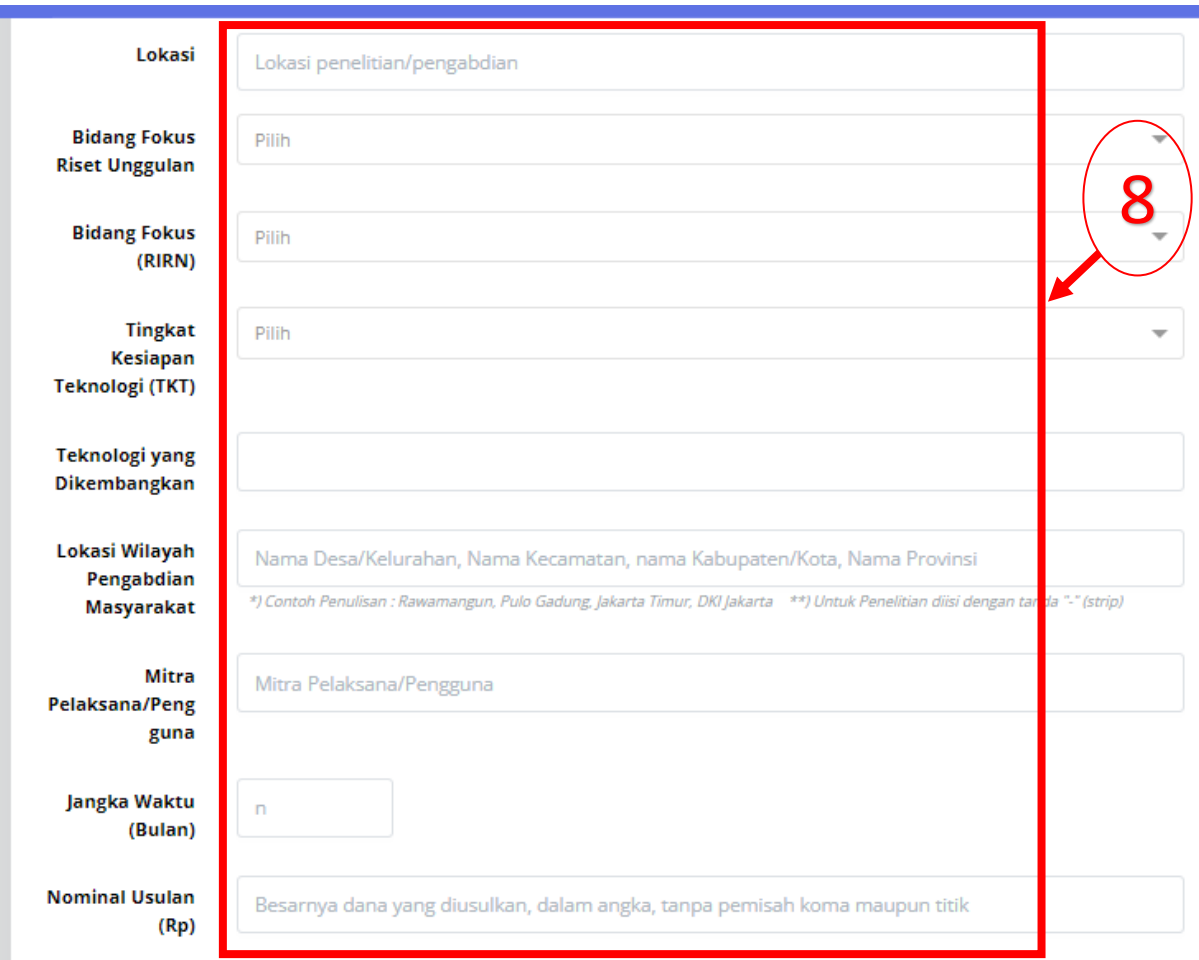

**MERDEKA** 

**BELAJAR** 

- 8. Lengkapi isian form proposal, dengan ketentuan:
	- **e. Lokasi** *(Tempat Pelaksanaan Peneiltian/Pengabdian)*
	- **f. Bidang Riset Unggulan** (*Pilih Bidang Fokus Unggulan Sesuai RIP*)
	- **g. Bidang Fokus (RIRN)** (*Pilih Bidang Fokus Unggulan Sesuai RIRN*)
	- **h. Tingkat Kesiapan Teknologi (TKT)** (*Pilih TKT 1-9*)
	- **i. Teknologi yang dikembangkan** *(Jelaskan teknologi/IPTEK Yang dikembangkan atau/diterapkan)*
	- **j. Lokasi Wilayah Pengabdian Masyarakat** *(\*) Contoh Penulisan : Rawamangun, Pulo Gadung, Jakarta Timur, DKI Jakarta*

*\*\*) Untuk Penelitian diisi dengan tanda "-" (strip)*

- **k. Mitra Pelaksana/Pengguna;** *Tuliskan Institusi/kelompok Masyarakat Mitra (Jika Ada)*
- **l. Jangka Waktu (Bulan),** *berupa Angka (Contoh : 10) untuk 10 Bulan*
- **1 m. Nominal Usulan (Rp),** *Besaran Dana dalam bentuk angka (tanpa (,) atau (.)) Contoh : 50000000*

**5**

Kampus

### **D. Petunjuk Mengunggah Proposal (Dosen)**

Mourndarbau da Nemartabatkan Banasa BLU

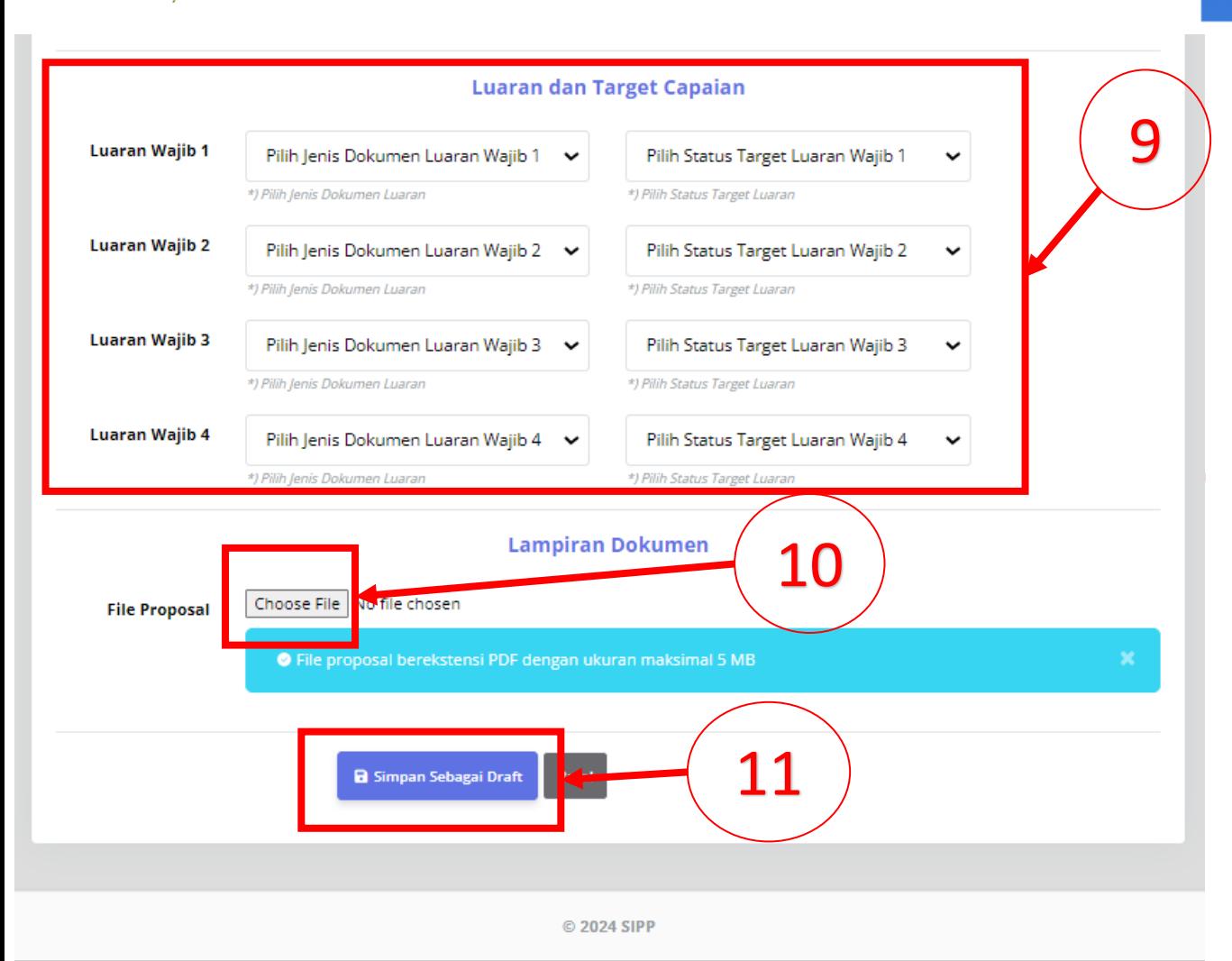

**MERDEKA** 

9. Menentukan **Luaran dan Target Capaian Penelitian/Pengabdian Masyarakat** 

**a.** *(Pilih Jenis Dokumen Luaran yang ditargetkan sesuai Ketentuan Luaran yang ada dalam Panduan)*

*b. (Pilih Status Target Luaran)*

- 10. File proposal, untuk Mengupload Dokumen Proposal berekstensi **pdf** dengan maksimal kapasitas **5 MB.**
- 11.Setelah form terisi, dan klik **"Simpan Sebagai Draft",** kita akan diarahkan ke Manajemen Proposal untuk menambahkan Anggota Penelitian , Anggota Eksternal, Mahasiswa dan Dokumen Penilaian.

**1**

**6**

Kampus

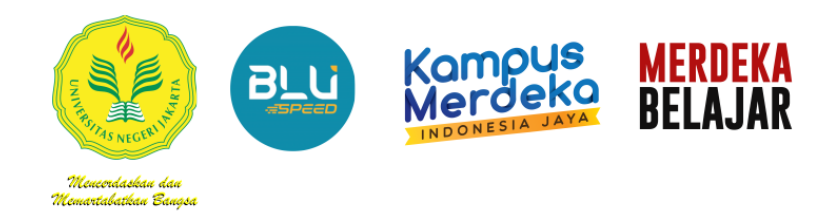

#### **E. Petunjuk menambahkan Anggota Internal**

#### 1. Pada Tampilan Manajemen Proposal Pilih salah satu proposal, dan arahkan kursos ke *"Opsi".*

**Proposal Penelitian Pengabdian** 

Home - Manajemen Proposal

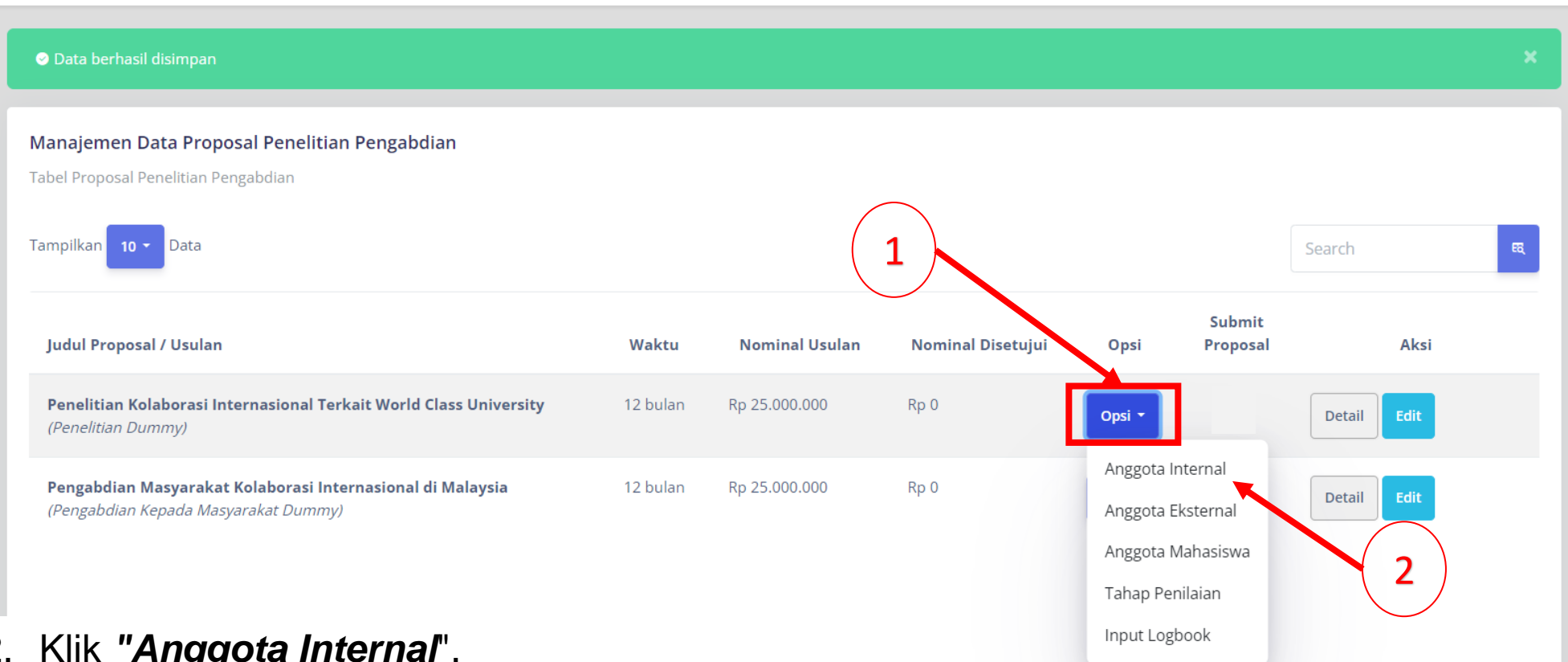

#### 2. Klik *"Anggota Internal*".

Lembaga Penelitian Dan Pengabdian Kepada Masyarakat (LPPM)

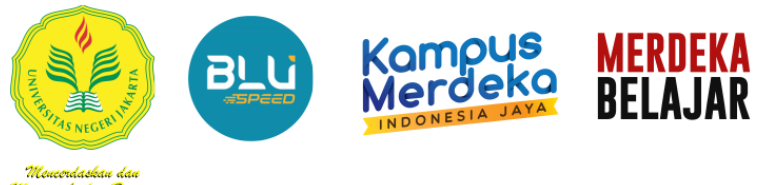

### **E. Petunjuk menambahkan Anggota Internal**

3. Dari sini, otomatis nama pengusul, sudah akan muncul sebagai ketua, karena yang mengusulkan proposal. Klik *"Tambah Anggota Proposal"* untuk menambah anggota lain.

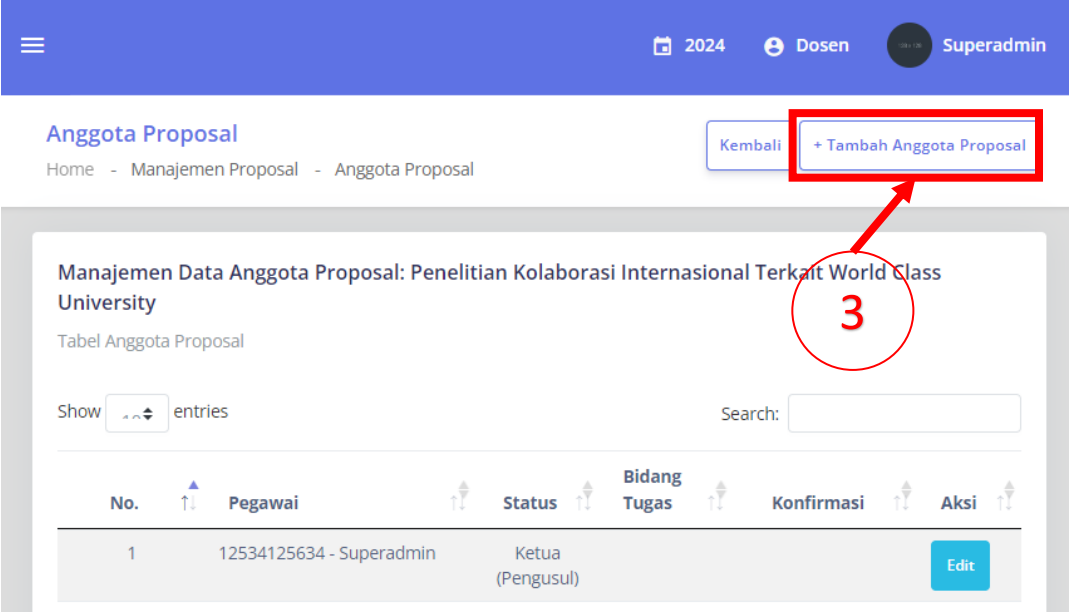

4. Tambahkan daftar anggota proposal anda, pada **kolom pegawai**, silahkan klik kolom dan ketik nama anggota.

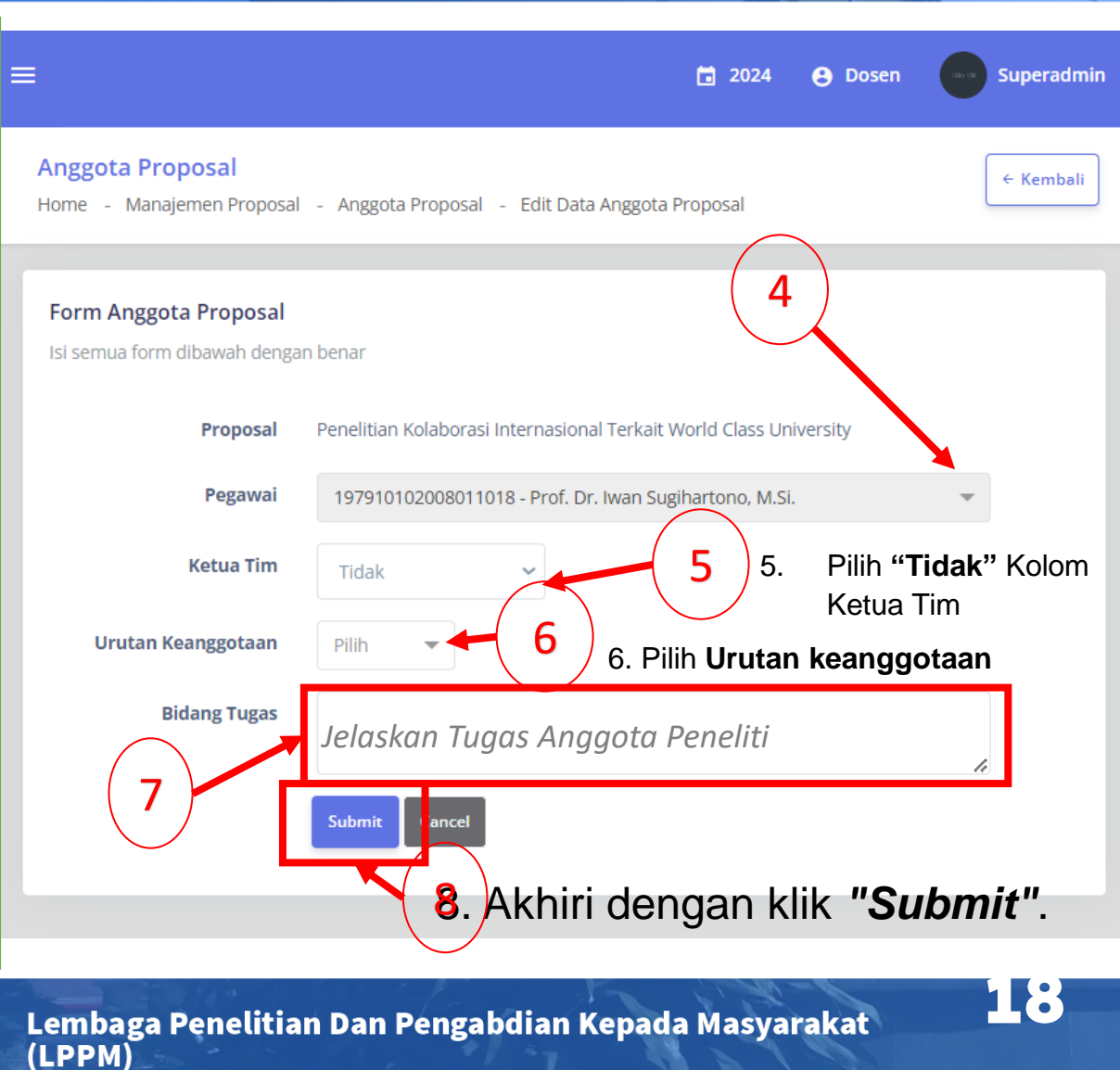

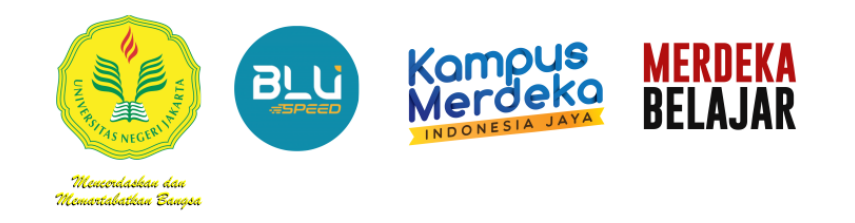

### **E. Petunjuk menambahkan Anggota Internal**

6. Jika sudah berhasil, akan muncul tampilan seperti di bawah ini :

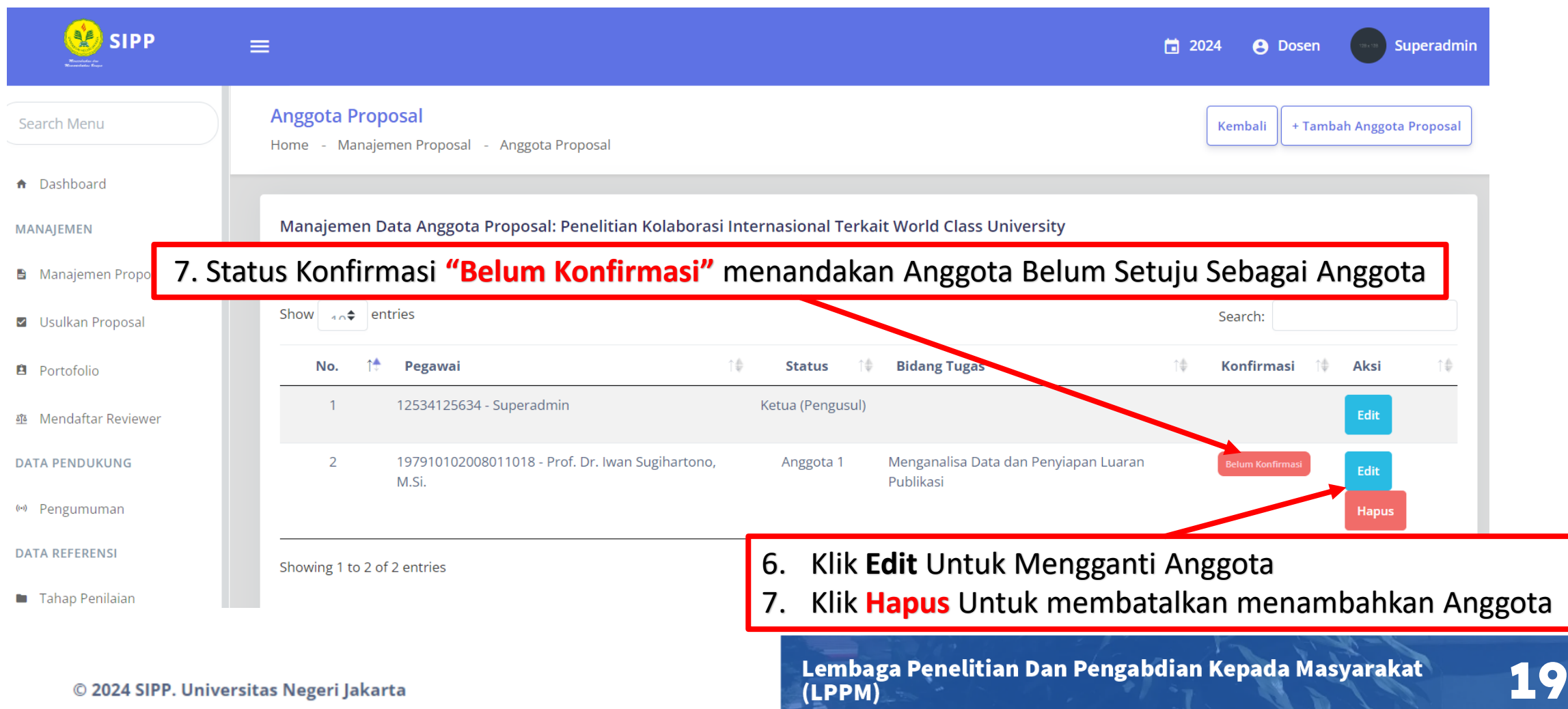

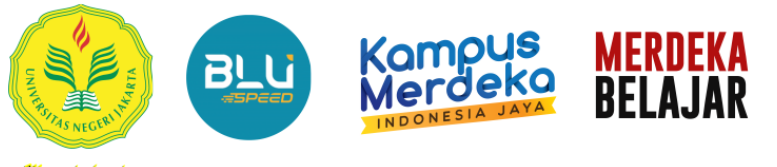

## **F. Konfirmasi Sebagai Anggota**

Meucordaskau dau<br>Memartabatkau Bauasa

1. Anggota Peneliti login<http://sipp.unj.ac.id/login>

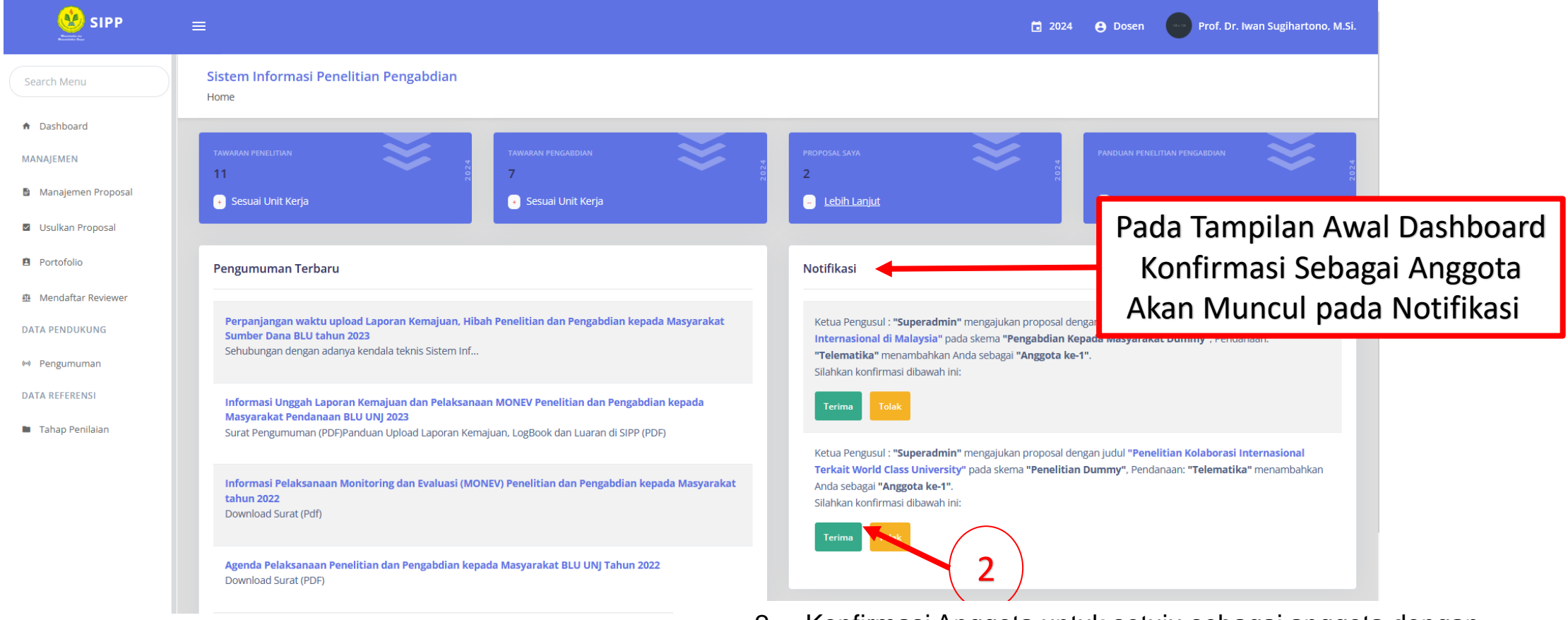

2. Konfirmasi Anggota untuk setuju sebagai anggota dengan mengklik **"Terima"** atau **"Tolak"** jika tidak menyetujui.

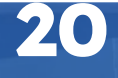

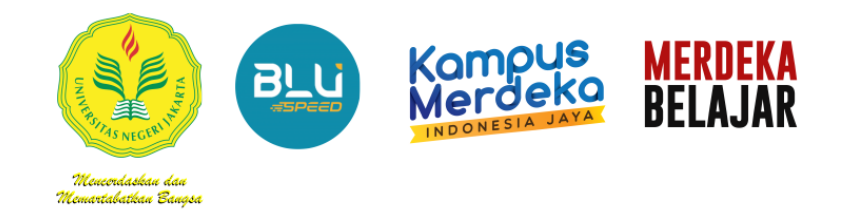

#### **G. Petunjuk menambahkan Anggota Eksternal**

#### 1. Pada Tampilan Manajemen Proposal Pilih salah satu proposal, dan arahkan kursos ke *"Opsi".*

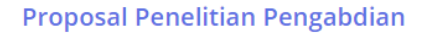

Home - Manajemen Proposal

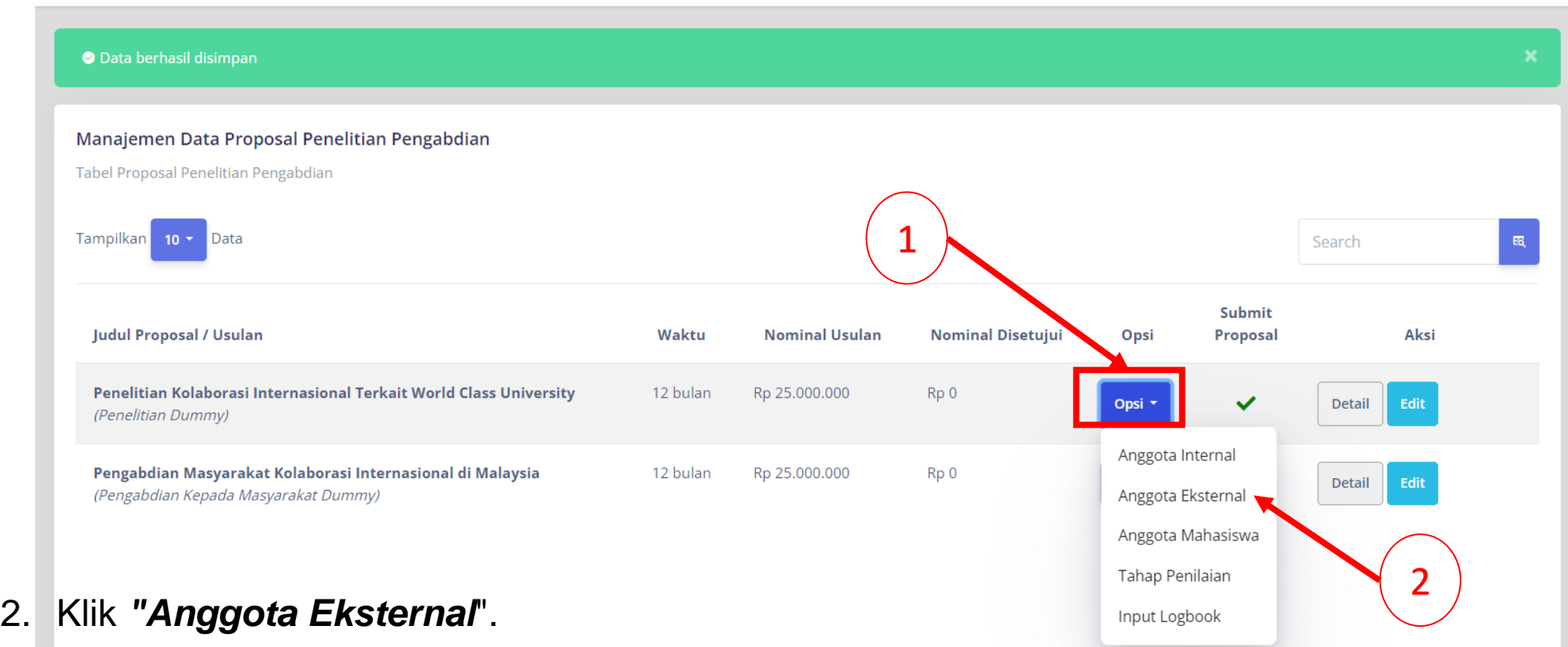

#### **G. Petunjuk menambahkan Anggota Eksternal**

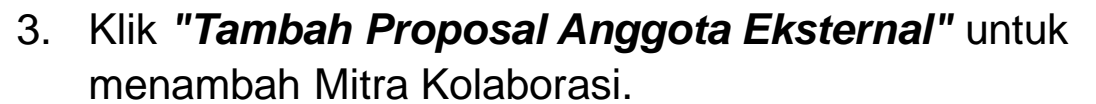

**MERDEKA<br>BELAJAR** 

Kampus<br>Merdeka

**BLU** 

<u> Meucordaskau dau</u> Memartabatkan Bangsa

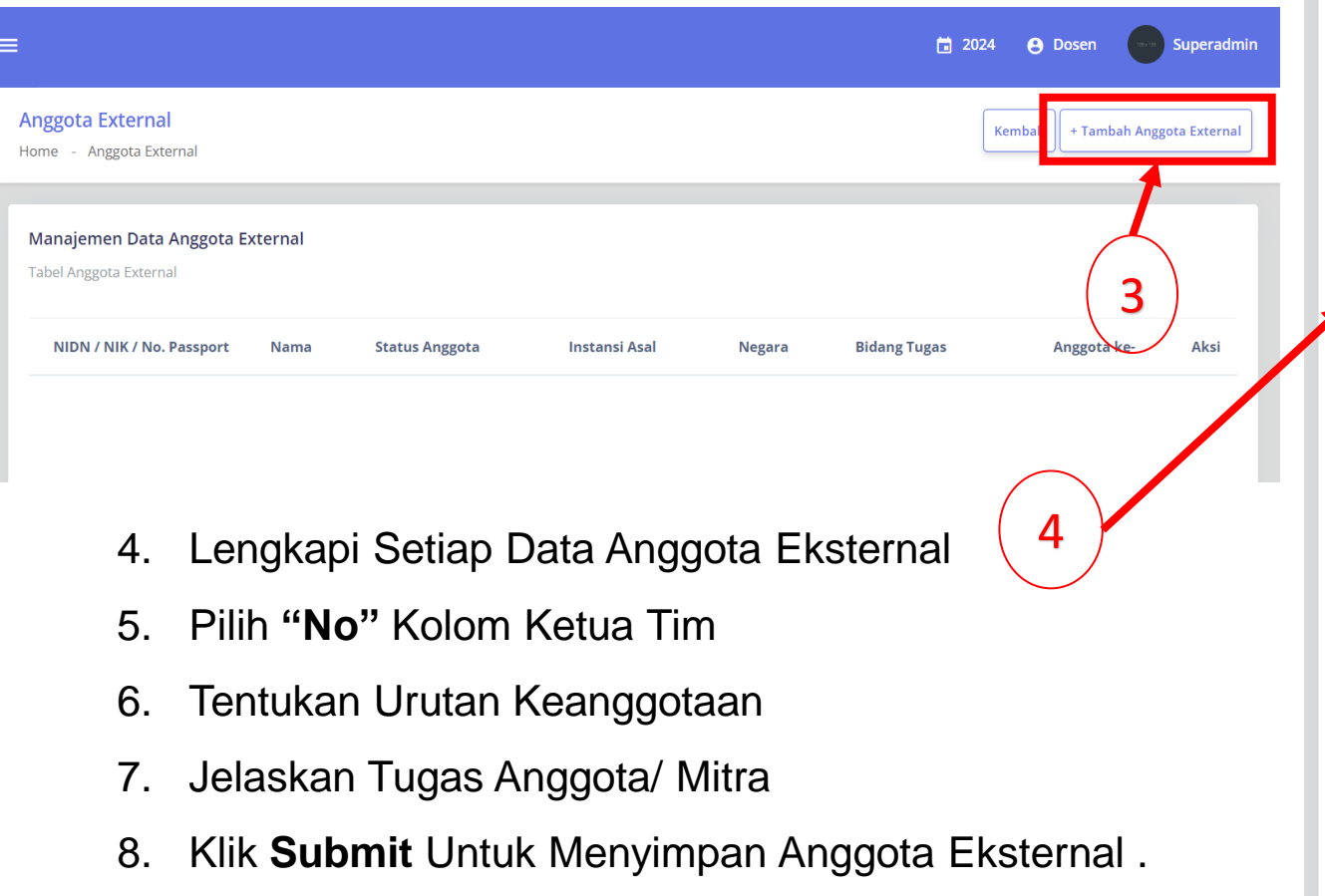

#### Form Anggota External

Isi semua form dibawah dengan benar

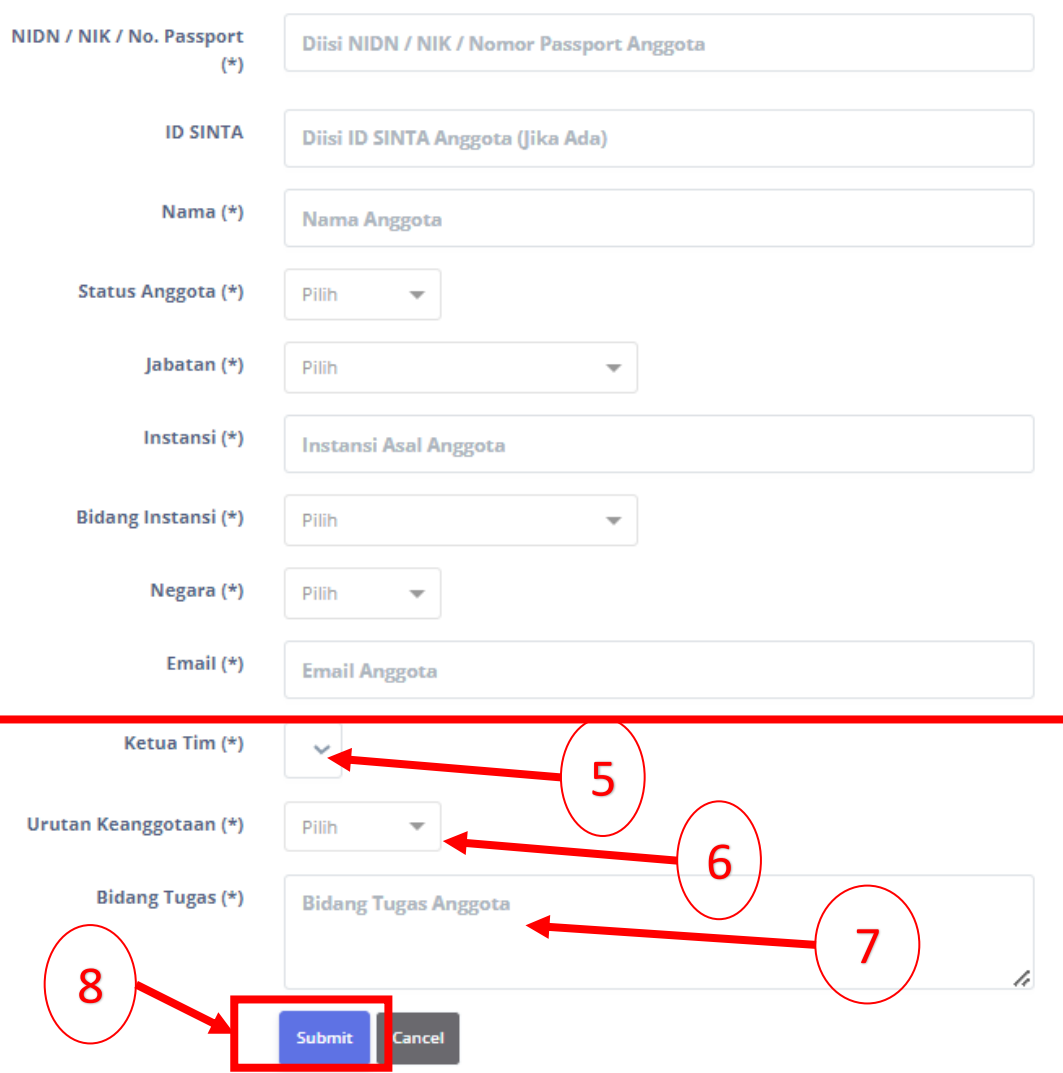

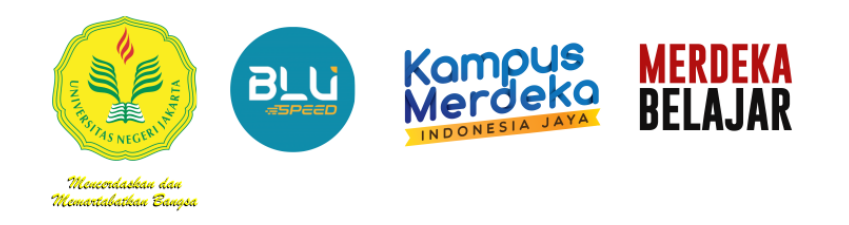

- **G. Petunjuk menambahkan Anggota Eksternal**
- 6. Jika sudah berhasil, akan muncul Notifikasi *"Data Sukses Dimasukan"*  tampilan seperti di bawah ini :

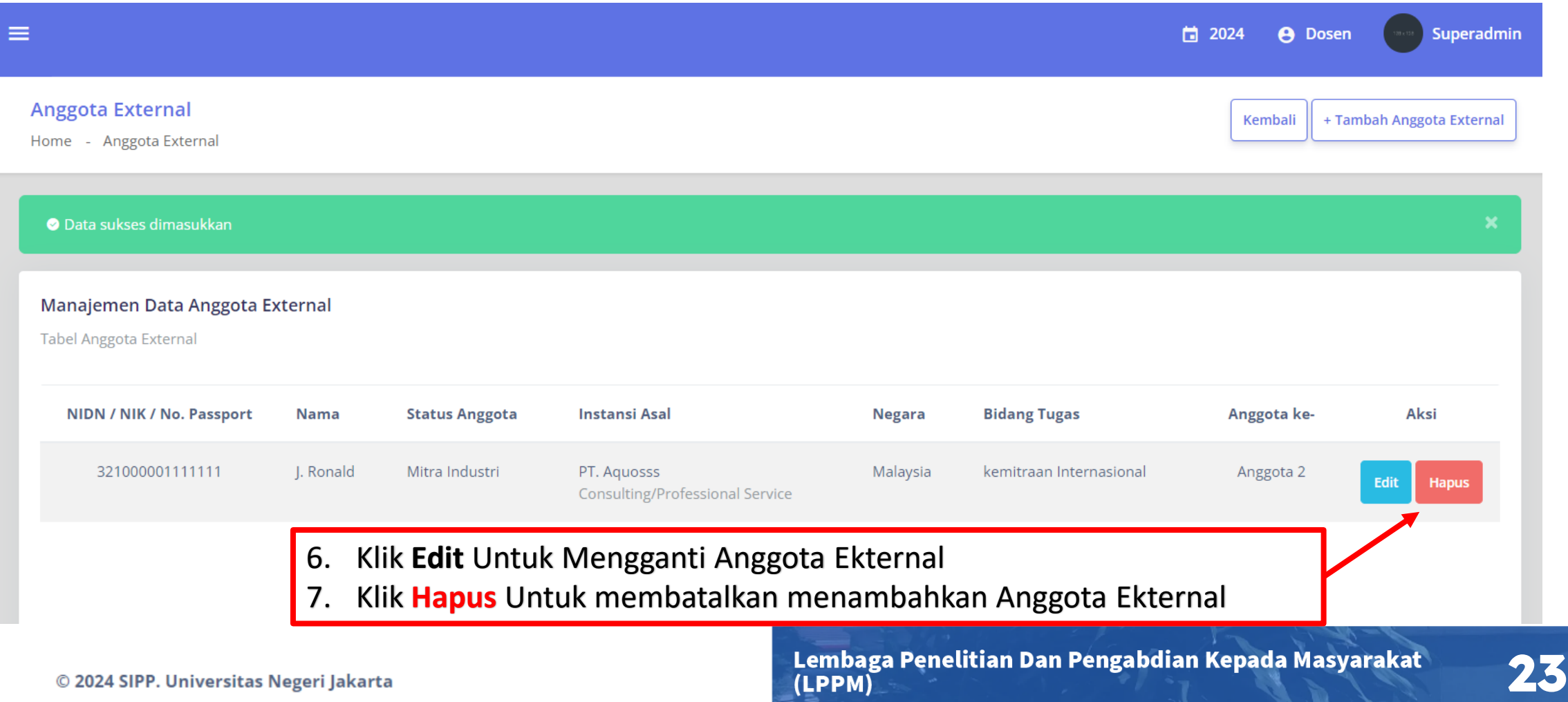

(LPPM)

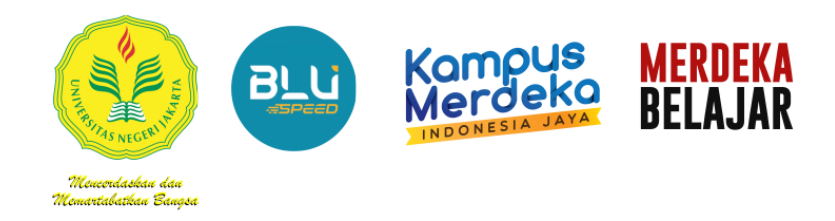

## **H. Petunjuk menambahkan Mahasiswa**

#### 1. Pada Tampilan **Manajemen Proposal** Pilih salah satu proposal, dan arahkan kursos ke *"Opsi".*

**Proposal Penelitian Pengabdian** 

Home - Manajemen Proposal

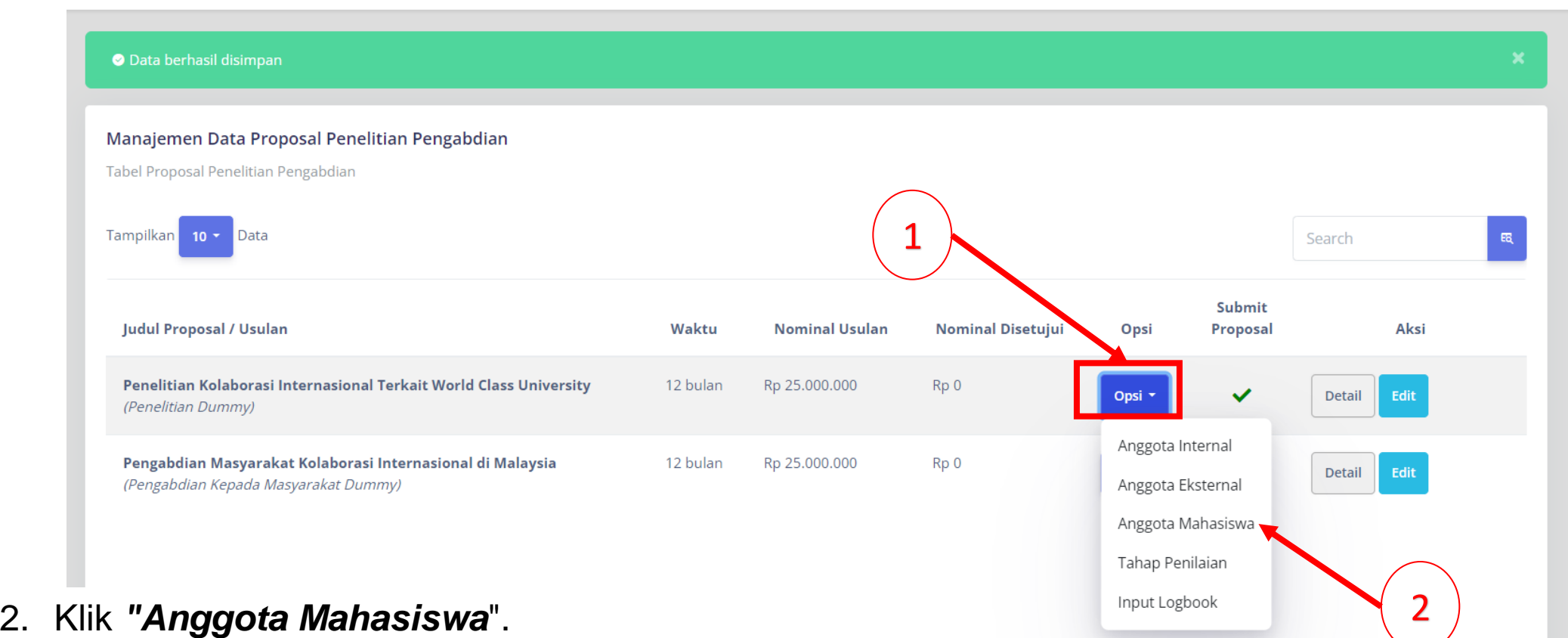

Lembaga Penelitian Dan Pengabdian Kepada Masyarakat (LPPM)

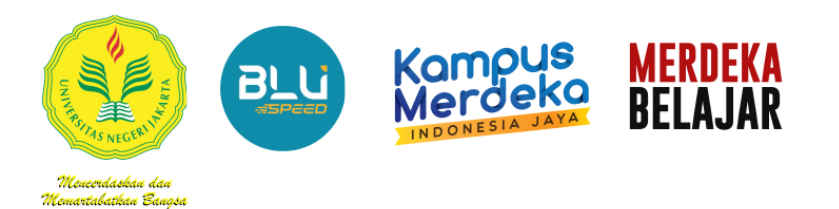

## **H. Petunjuk menambahkan Mahasiswa**

3. Dari sini, otomatis nama pengusul, sudah akan muncul sebagai ketua, karena yang mengusulkan proposal. Klik *"Tambah Proposal Anggota Mahasiswa"* untuk menambah Mahasiswa yang dilibatkan.

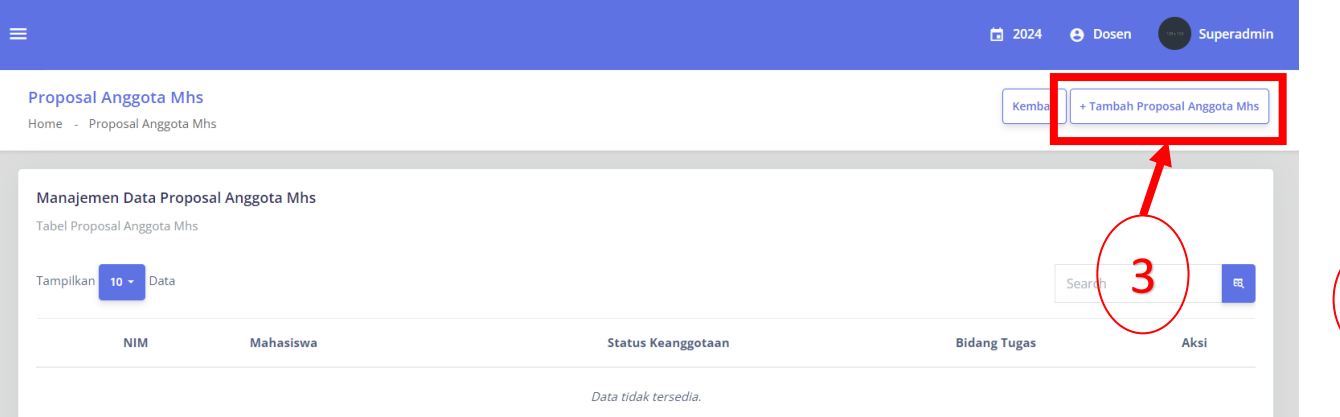

- 4. Tambahkan daftar anggota mahasiswa proposal anda, pada **kolom Mahasiswa**, silahkan ketik NIM dan ketik nama anggota Mahasiswa.
- 5. Pilih **"No"** Kolom Ketua Tim
- 6. Pilih Urutan Keanggotaan
- 7. Lengkapi Bidang Tugas
- 8. Akhiri dengan klik *"Submit"*.

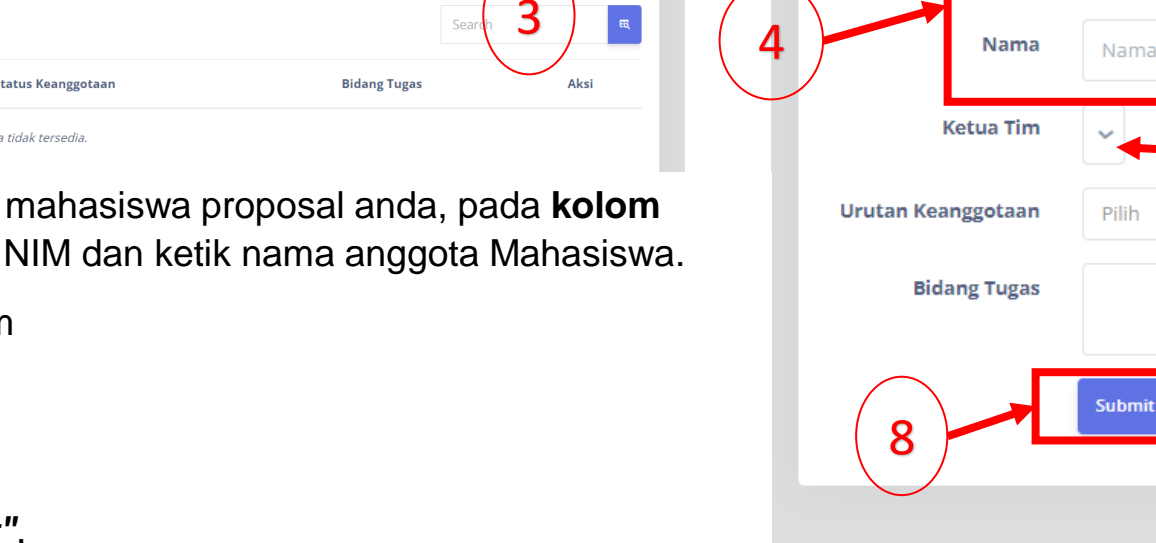

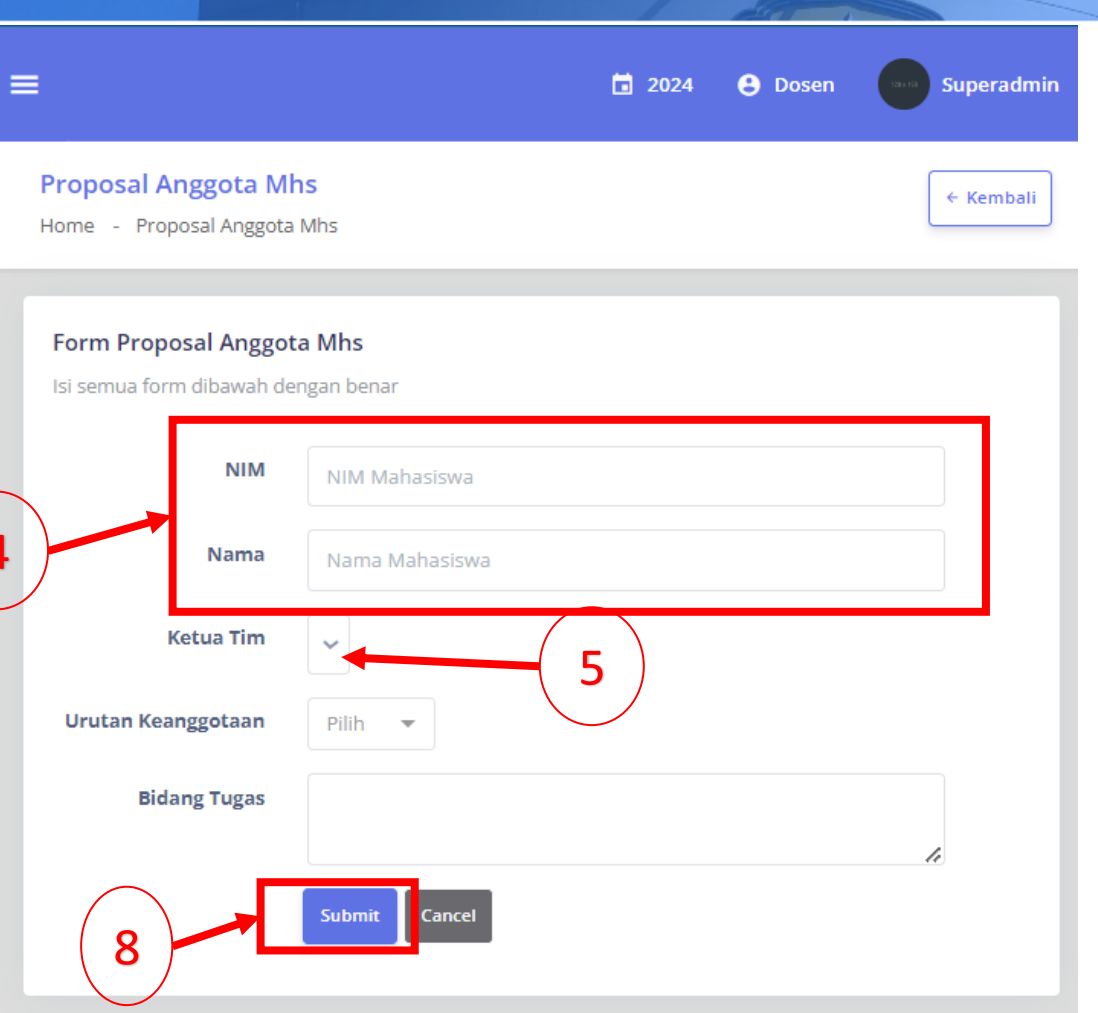

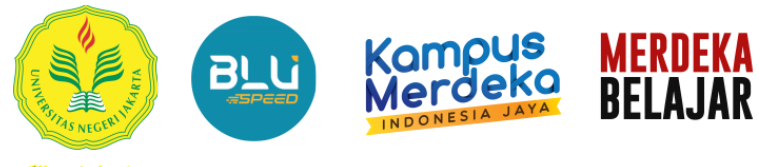

## **H. Petunjuk menambahkan Mahasiswa**

omartahatkan Banas

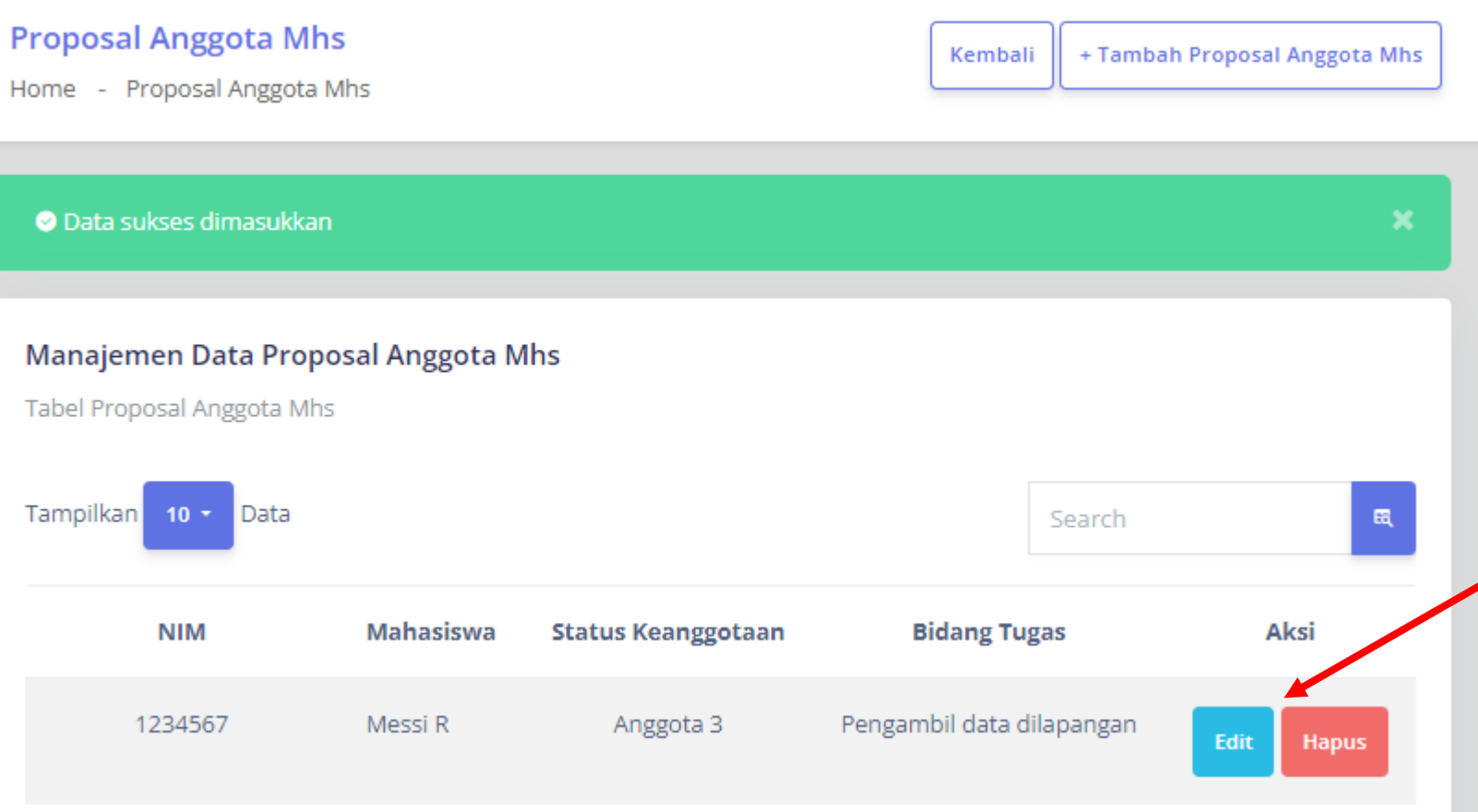

6. Jika sudah berhasil, akan muncul Notifikasi *"Data Sukses Dimasukan"*  tampilan seperti di samping:

- Klik **Edit** Untuk Mengganti Anggota Mahasiswa
- Klik **Hapus** Untuk membatalkan menambahkan Anggota Mahasiswa

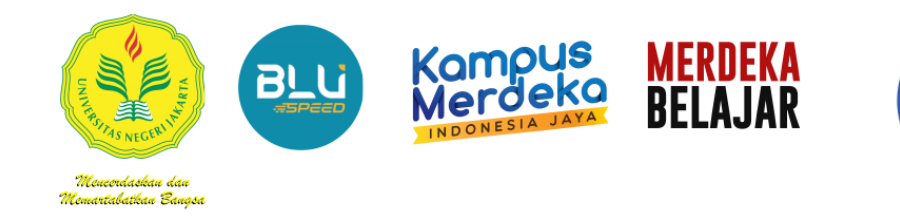

1. Pada Tampilan Manajemen Proposal Pilih salah satu proposal, dan arahkan kursos ke *"Opsi".*

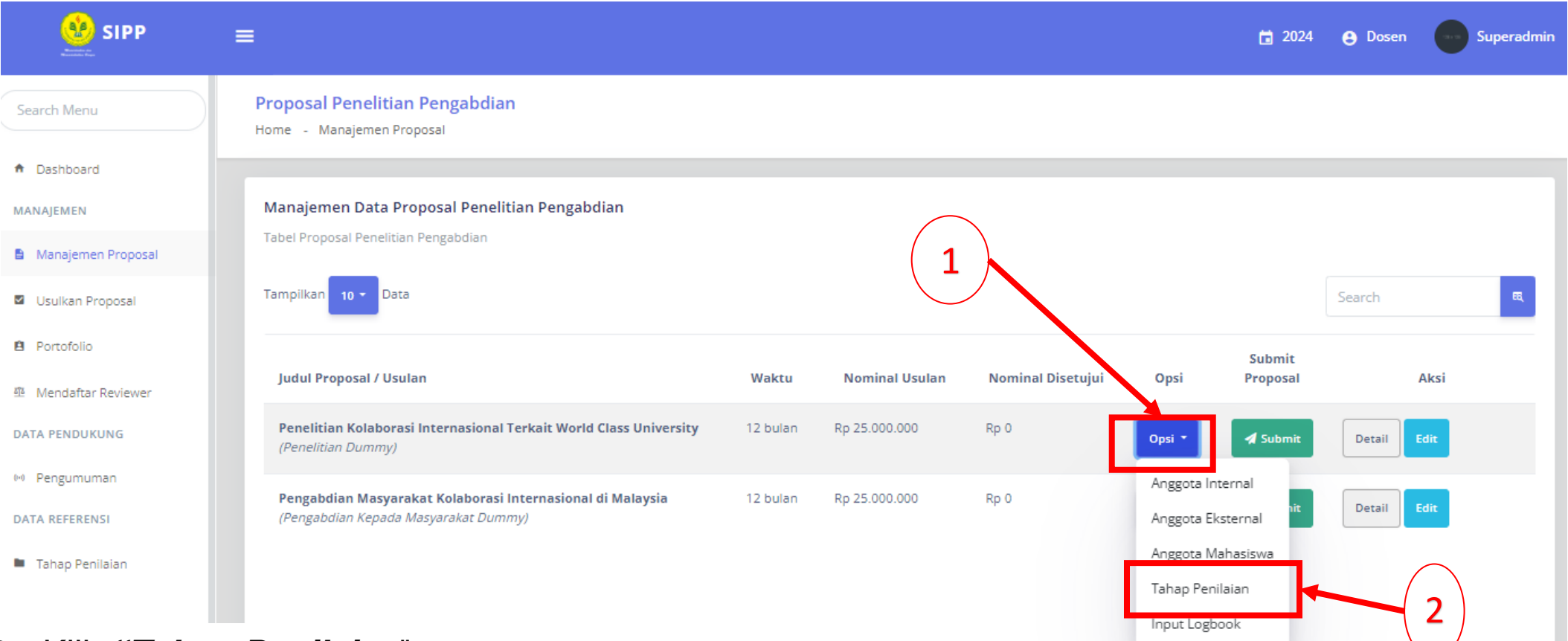

#### 2. Klik *"Tahap Penilaian*".

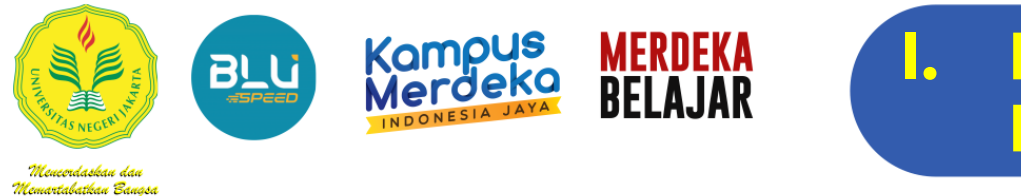

#### Tampilan Pada Tahapan Penilaian

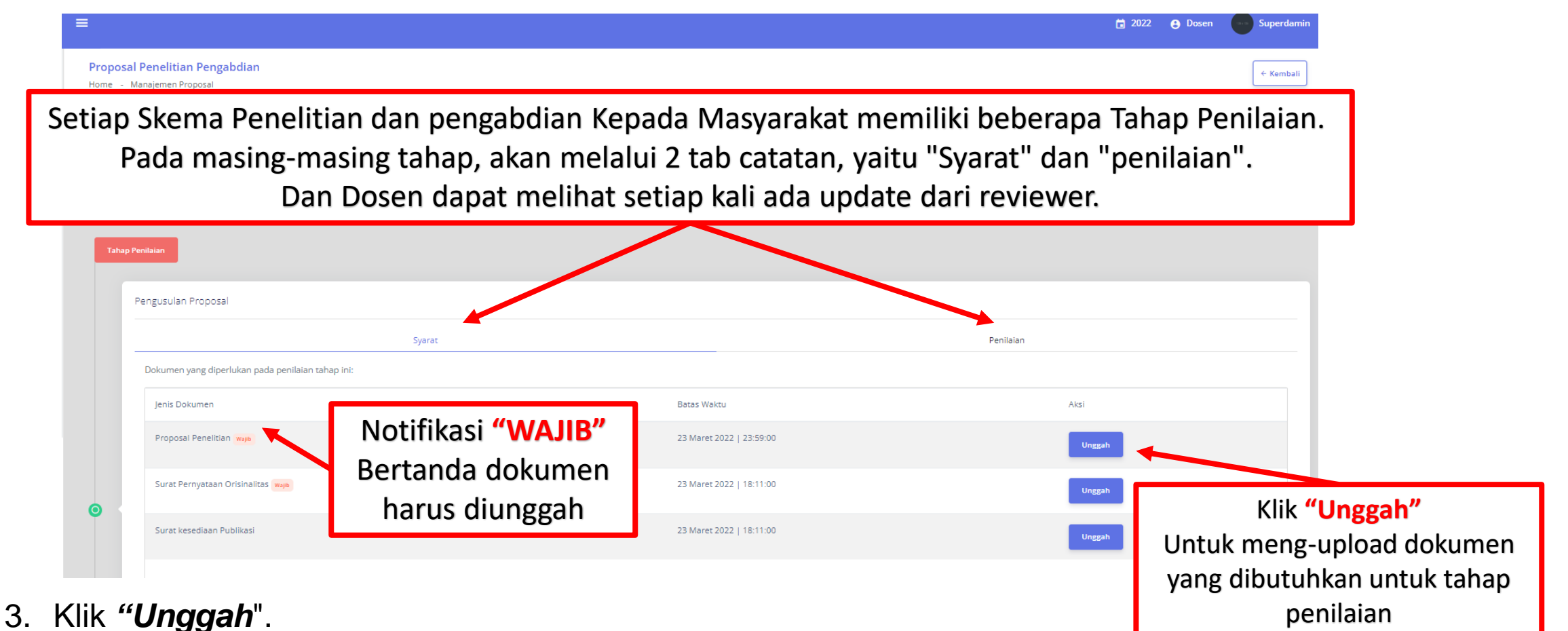

Lembaga Penelitian Dan Pengabdian Kepada Masyarakat (LPPM)

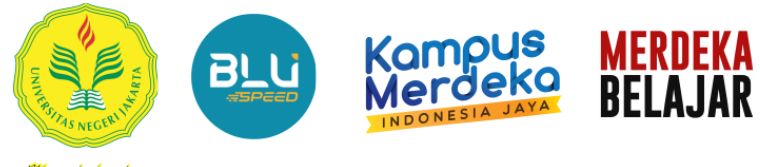

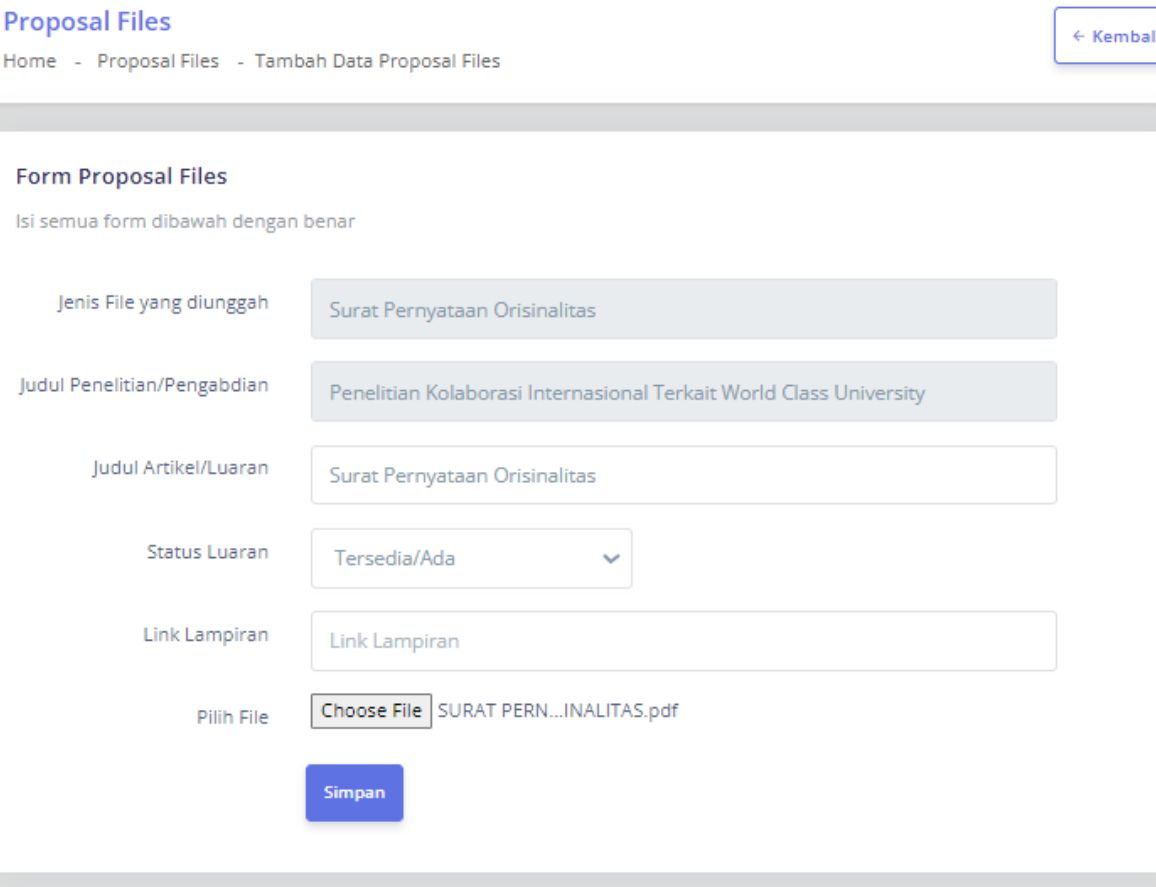

- **6. Judul File/ Luaran,** diisi Sesuai Nama File atau Judul Luaran untuk Luaran Penelitian/Pengabdian;
- **7. Status Luaran**, disesuaikan dengan Jenis Dokumen/Luaran
- **8. Link Lampiran,** bersifat Opsional (TIDAK WAJIB) , dapat dilengkapi apabila dokumen yang di Upload Melebihi 5MB
- 9. Pilih File Dokumen Yang dimaksud dengan klik *Choose File*

10.Klik **"Simpan"**

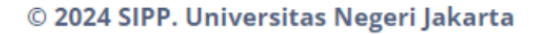

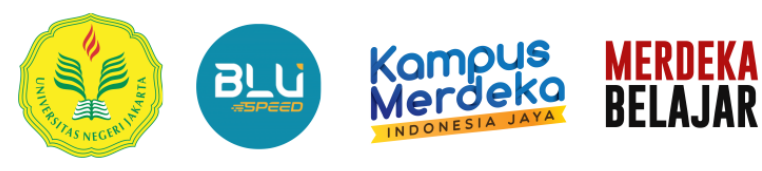

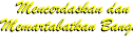

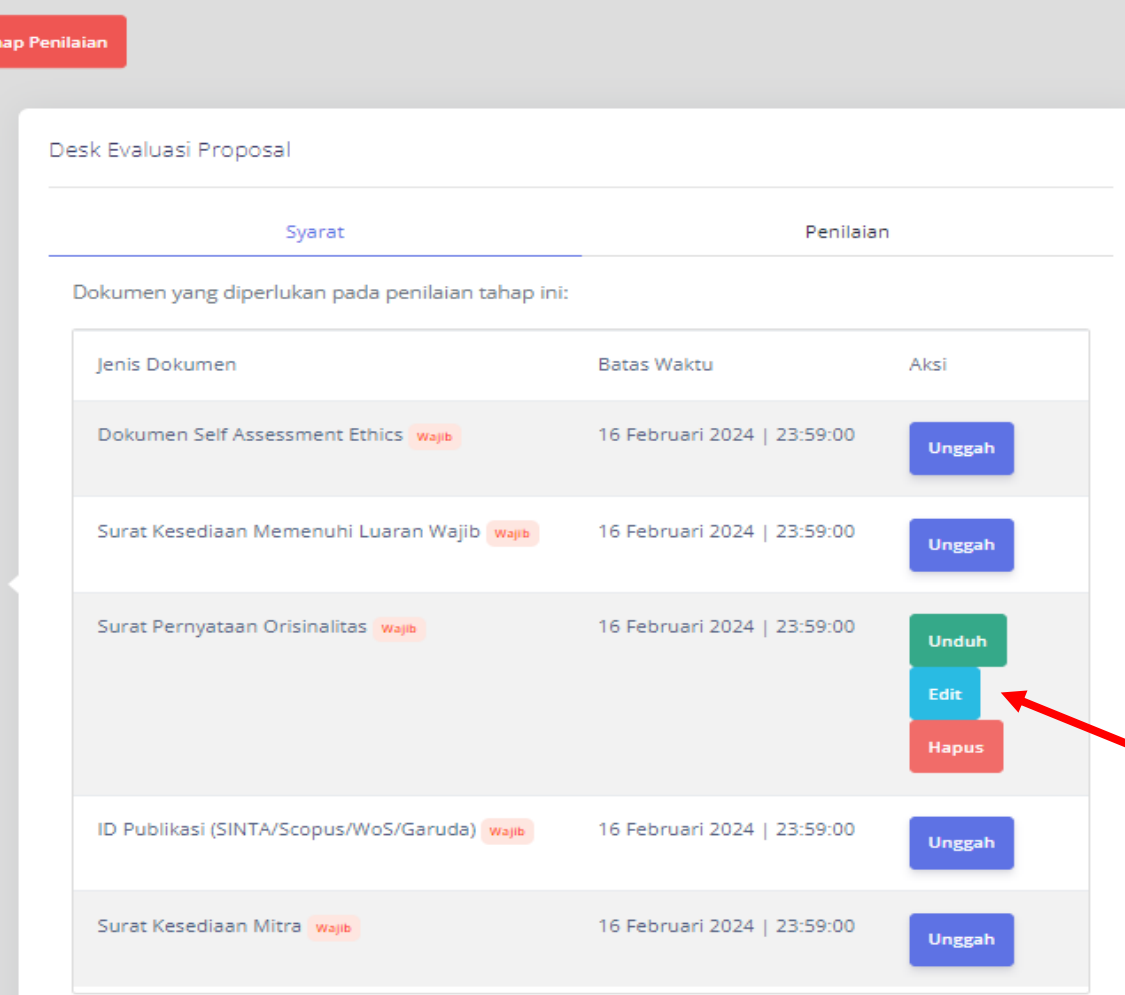

#### 11.Jika sudah tersimpan, akan muncul Notifikasi *"Data Sukses Dimasukan"*

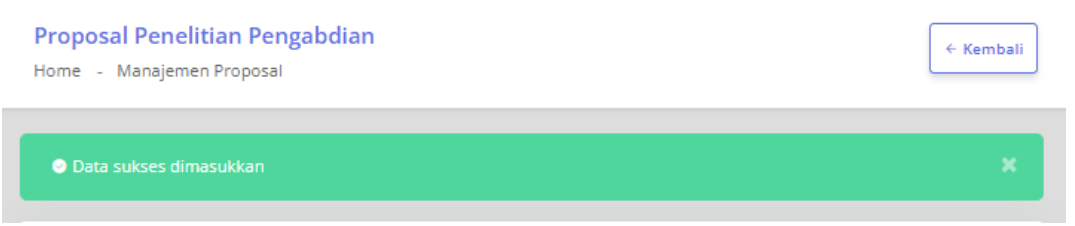

- Klik **Edit** Untuk Mengganti /Memperbaiki Dokumen Yang salah
- Klik **Hapus** Untuk membatalkan /menghapus Dokumen Yang salah *(Klik Hapus Ketika lewat Batas waktu, Unggah ditutup)*

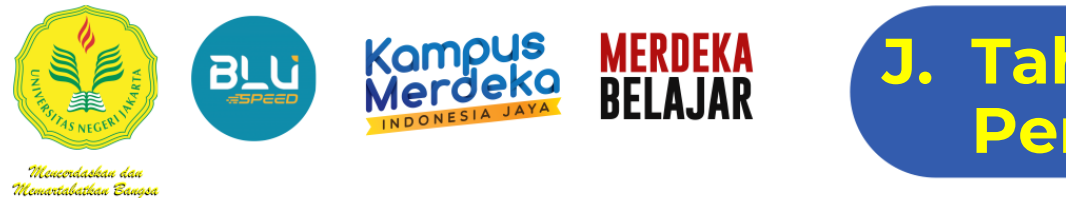

#### **J. Tahapan Akhir Submit Proposal Penelitian/Pengabdian kepada Masyarakat**

- 1. Pada Tampilan Manajemen Proposal Pilih salah satu proposal,
- 2. Jika Semua Persyaratan sudah di Upload , Klik **Submit**

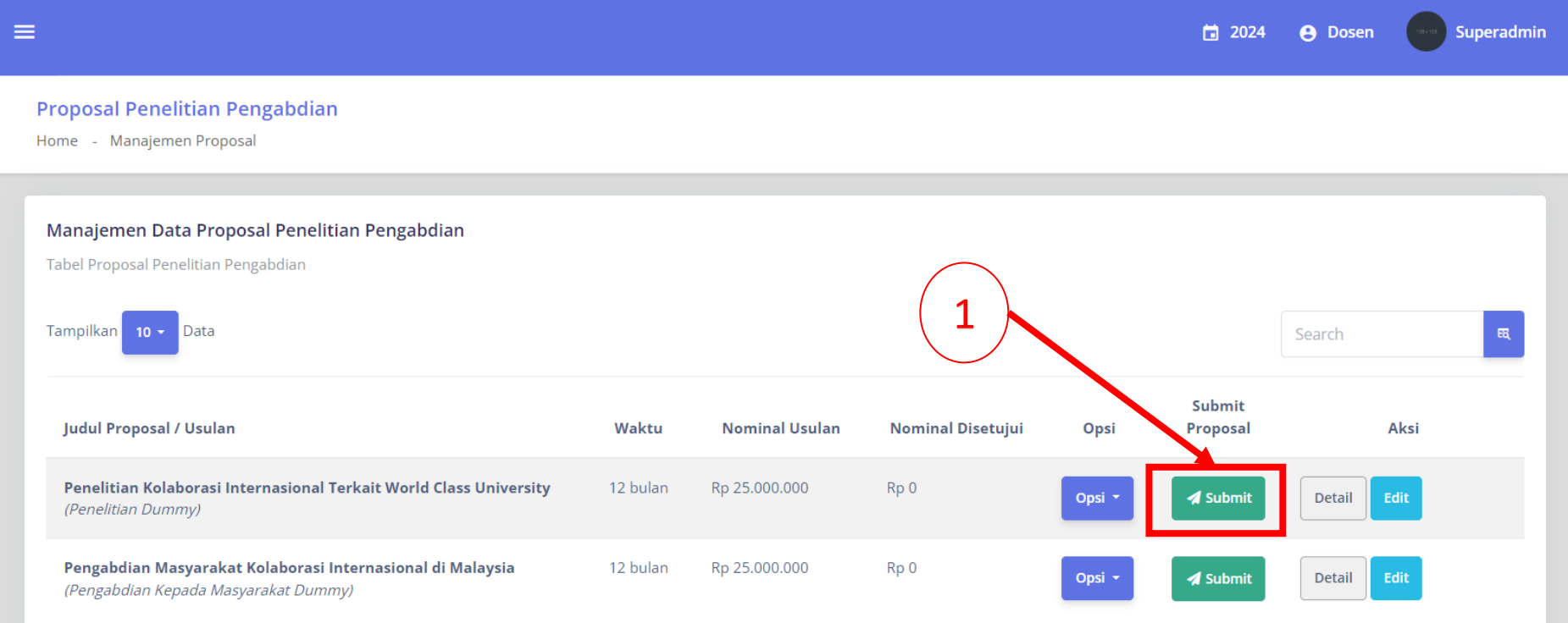

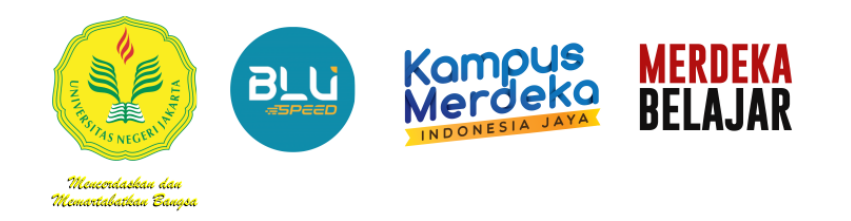

#### **J. Tahapan Akhir Submit Proposal Penelitian/Pengabdian kepada Masyarakat**

2. Apabila dokumen Persyaratan ada yang belum terpenuhi, maka akan muncul Notifikasi seperti pada tampilan dibawah ini

#### **Proposal Penelitian Pengabdian**

Home - Manajemen Proposal

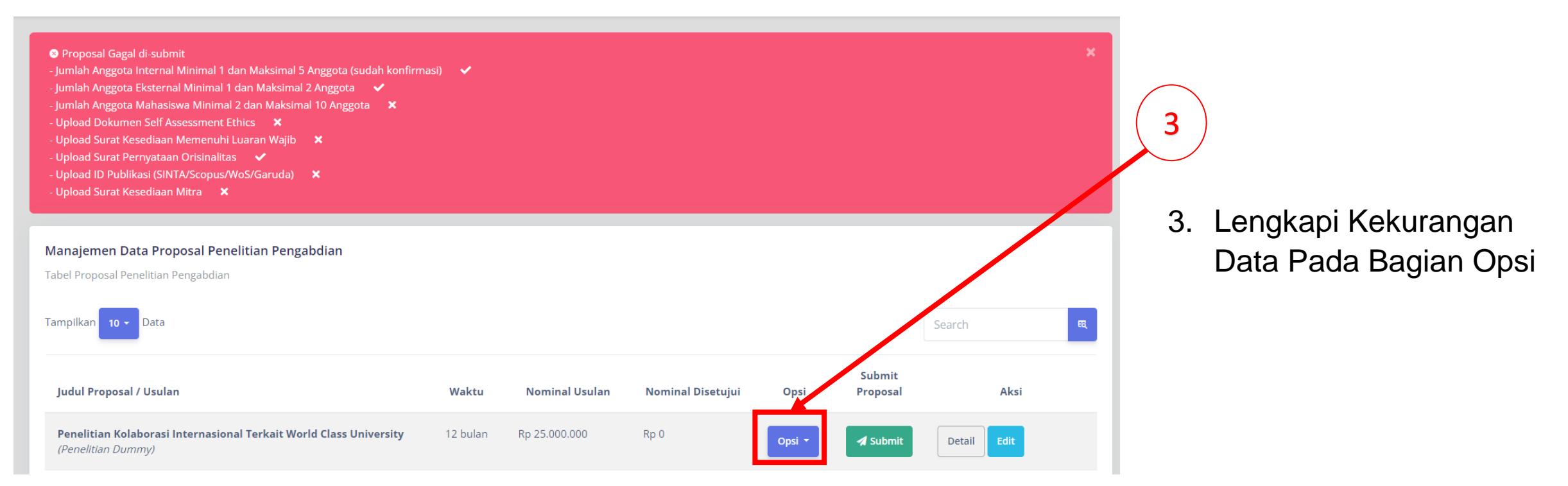

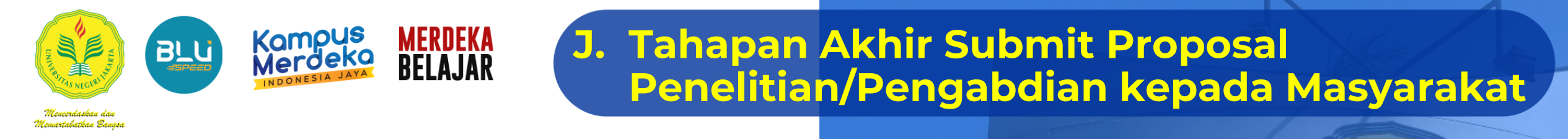

3. Proposal yang memenuhi kelengkapan Administrasi, Akan Muncul Notifikasi Hijau "**Usulan Proposal Berhasil di submit ke Fakultas/Unit"**

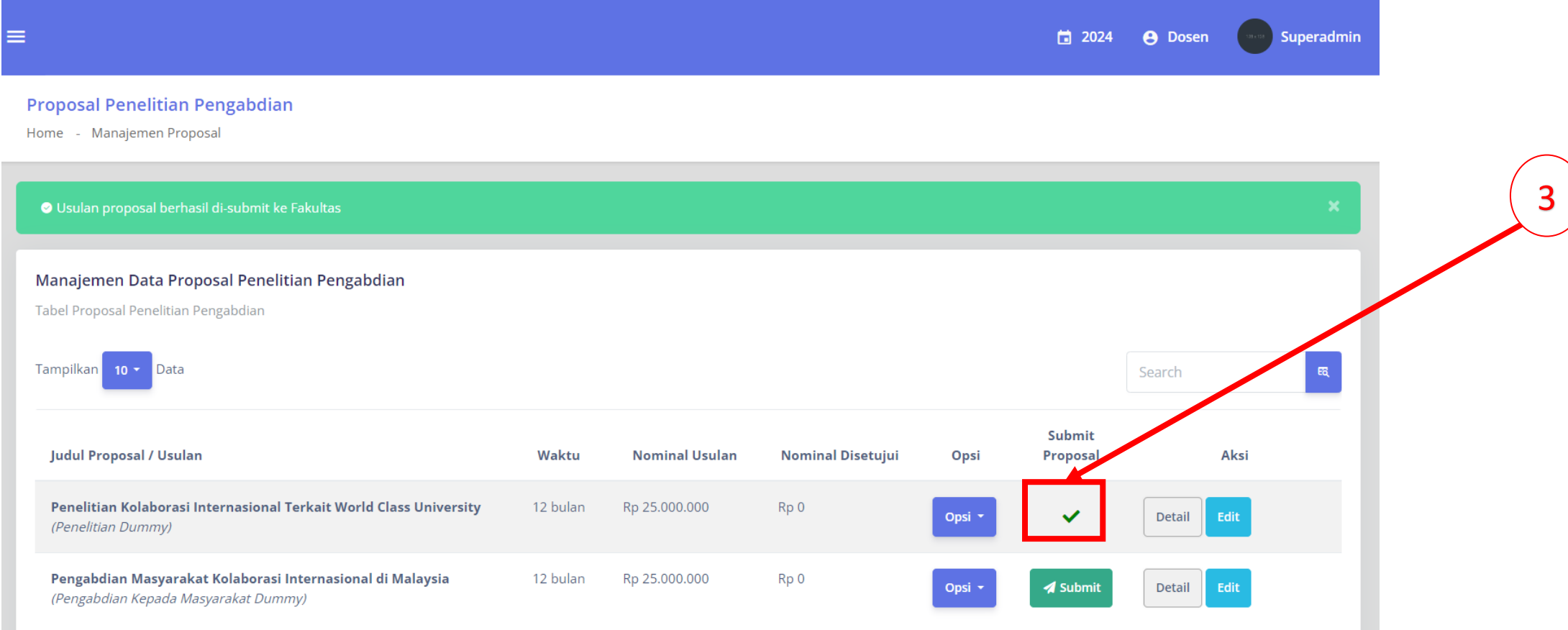

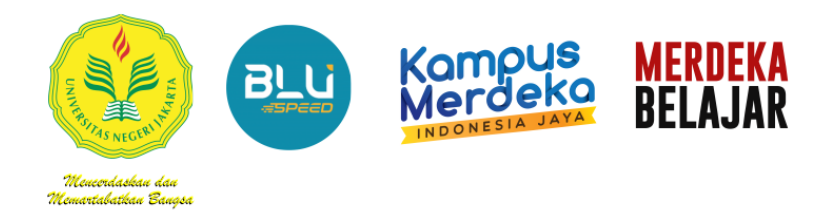

#### **K. Petunjuk Menginput Catatan Harian (Logbook)**

1. Pada Tampilan Manajemen Proposal Pilih salah satu proposal, dan arahkan kursos ke *"Opsi".*

Proposal Penelitian Pengabdian

Home - Manajemen Proposal

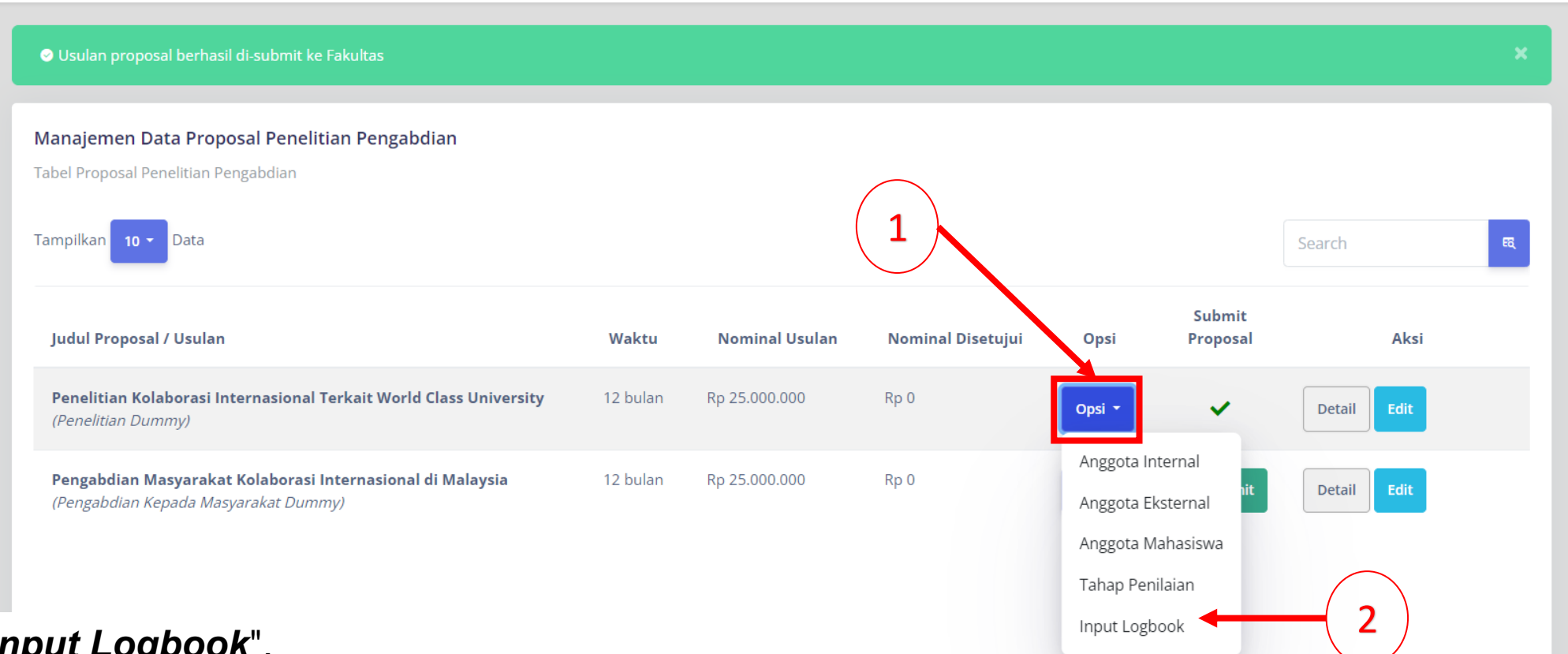

2. Klik *"Input Logbook*".

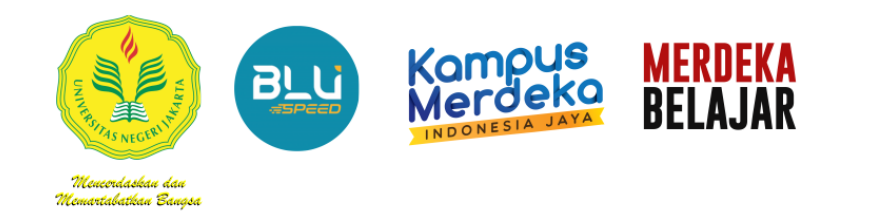

Judul

Catatan

**Tanggal Kegiatan** 

File Lampiran (Opsional)

Persentase Capaian Fisik

#### **K. Petunjuk Menginput Catatan Harian (Logbook)**

- 3. klik *"Tambah Logbook Kegiatan"*.
- 4. Lengkapi Setiap Kolom Berdasarkan Pelaksanaan Kegiatan Penelitian/ P2M yang dilakukan **PER KEGIATAN** yang dilakukan.

Judul Penelitian Unggulan Universitas di DKI Jakarta ö

● File lampiran dapat berupa PDF, DOCX, XLSX, PNG, JPG dengan ukuran maksimal 2MB

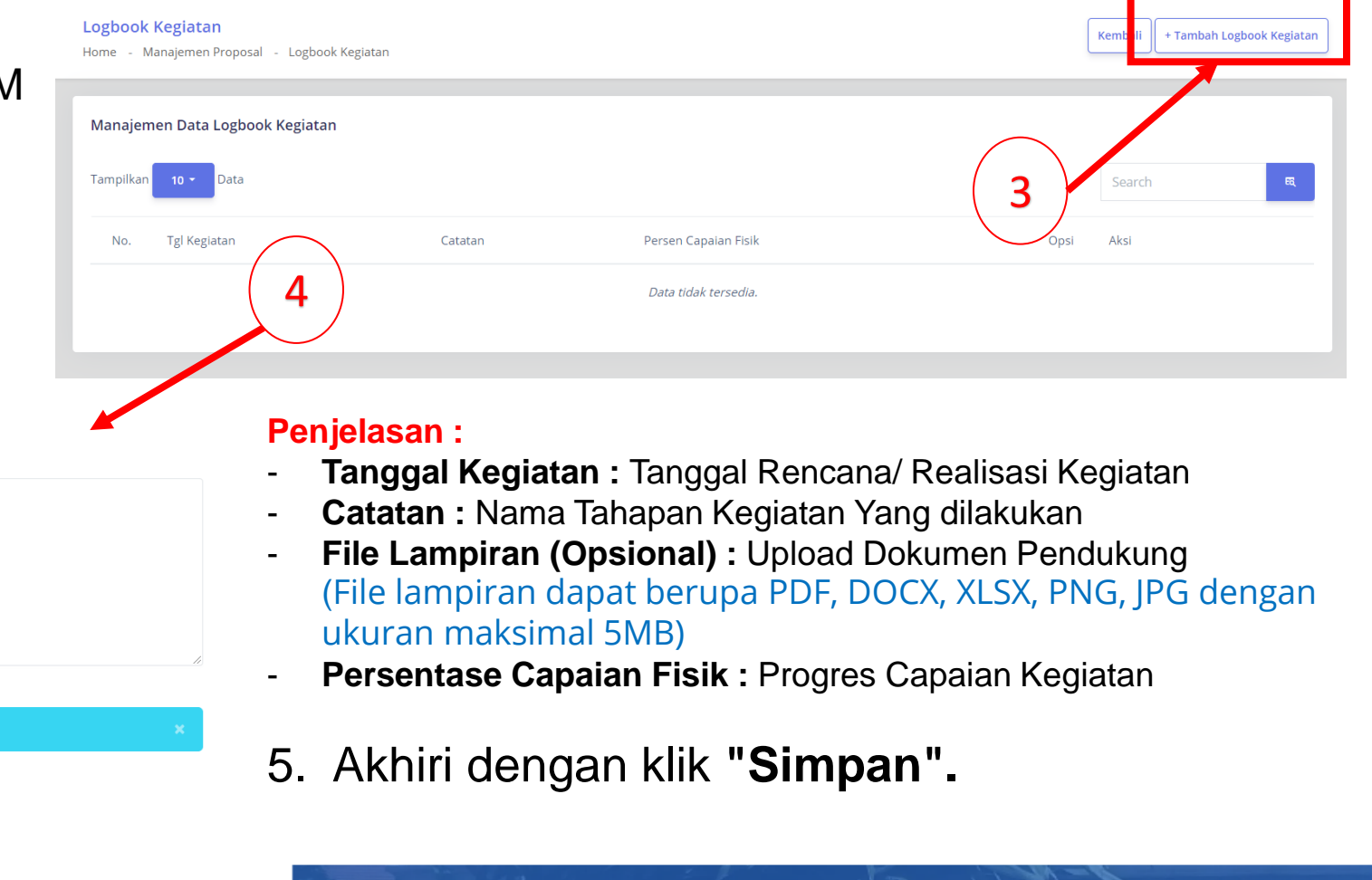

Lembaga Penelitian Dan Pengabdian Kepada Masyarakat

(LPPM)

**35**

Dalam Angka

Choose File No file chosen

5

Form Logbook Kegiatan Isi semua form dibawah dengan benar

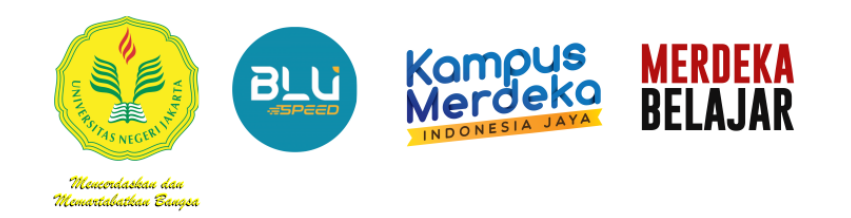

#### **K. Petunjuk Menginput Catatan Harian (Logbook)**

Setiap Catatan Kegiatan yang sudah tersimpan akan tampil seperti contoh pada gambar disamping.

#### **Logbook Proposal**

Detail Proposal

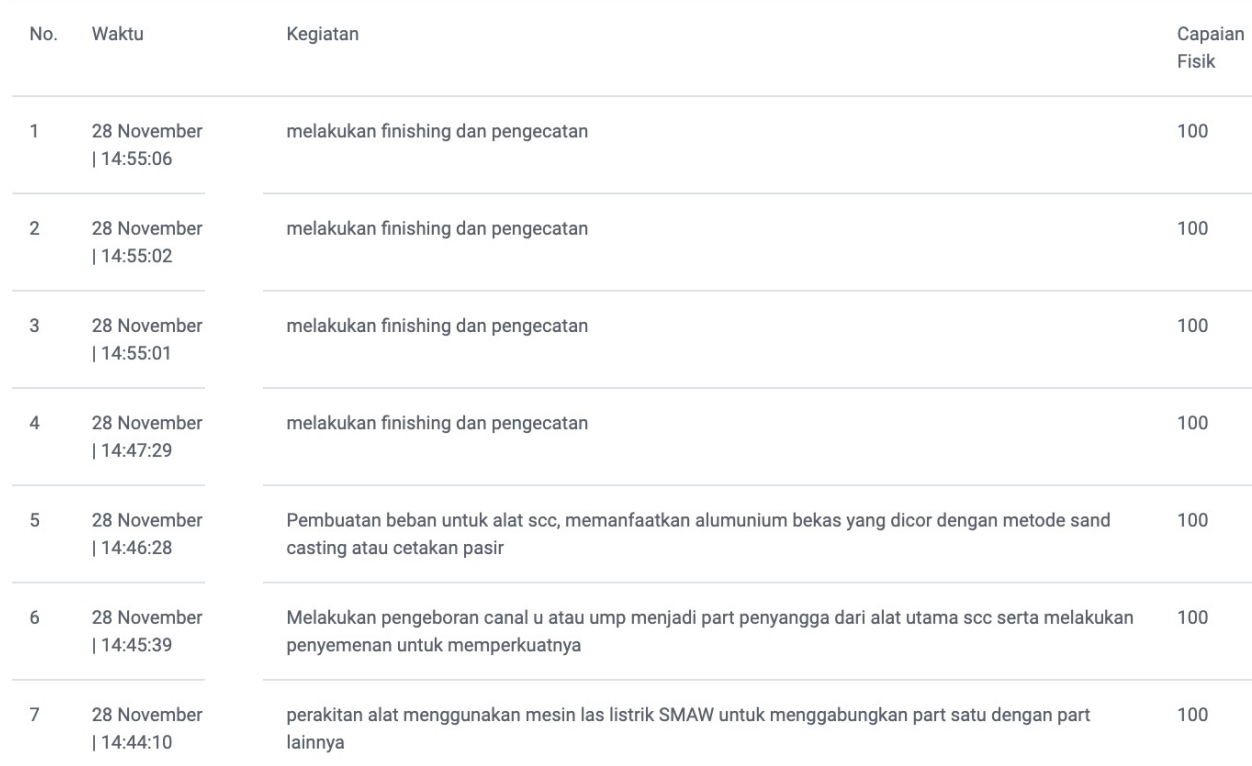

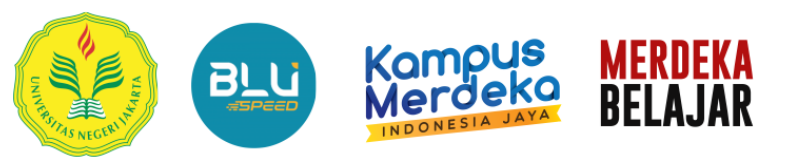

<u> Meucordaskau dau</u> Memartabatkan Banasa

# Perbaikan Proposal

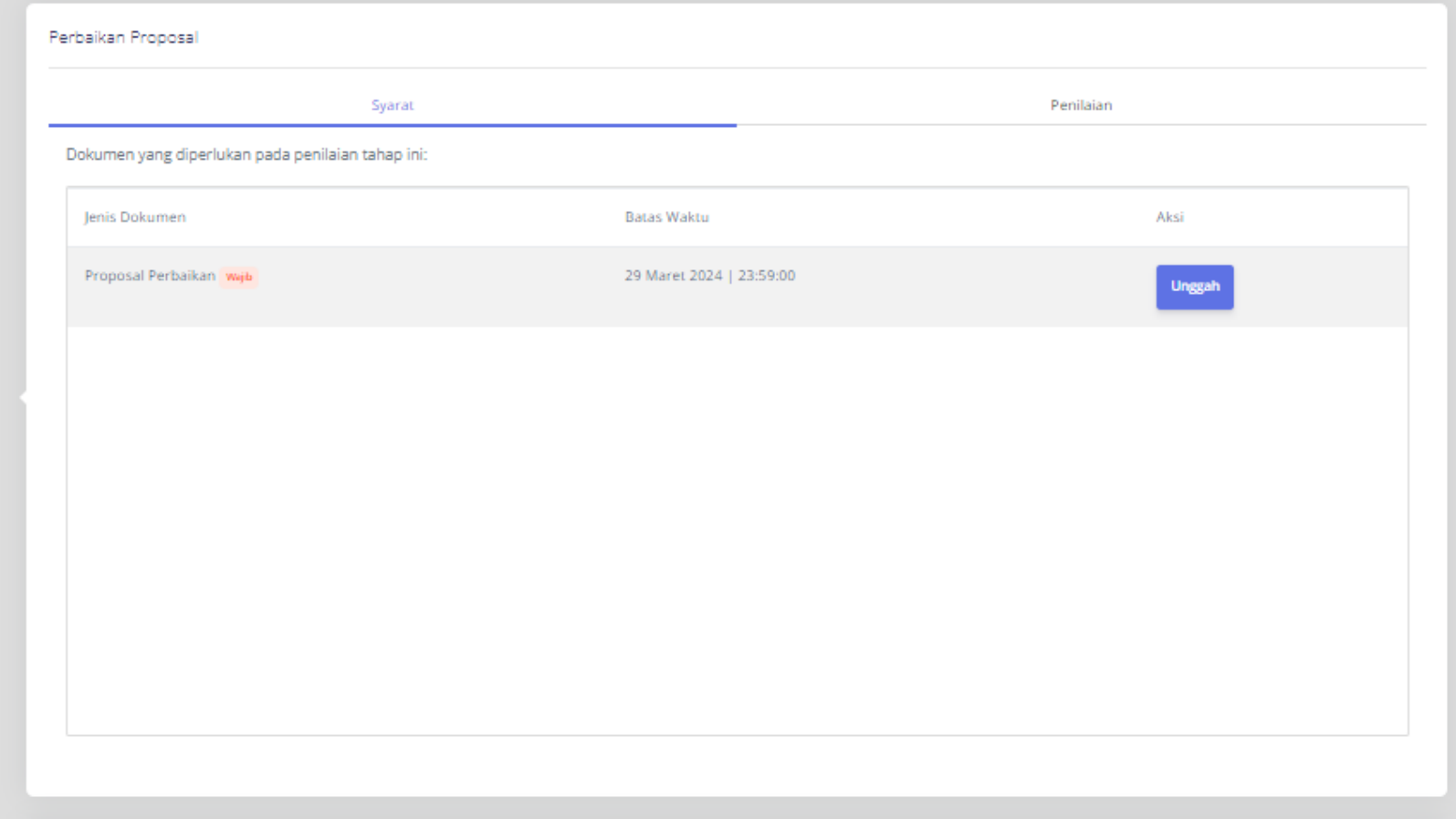

TAHAPAN - TAHAPAN

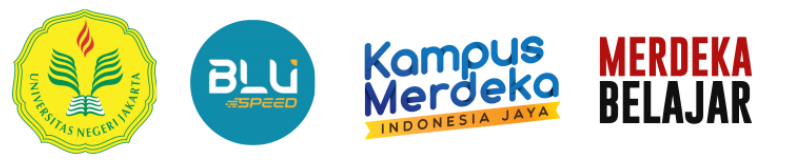

Mencerdaskan das Memartabatkan Banasa

# Laporan Kemajuan dan **Monitoring** Evaluasi

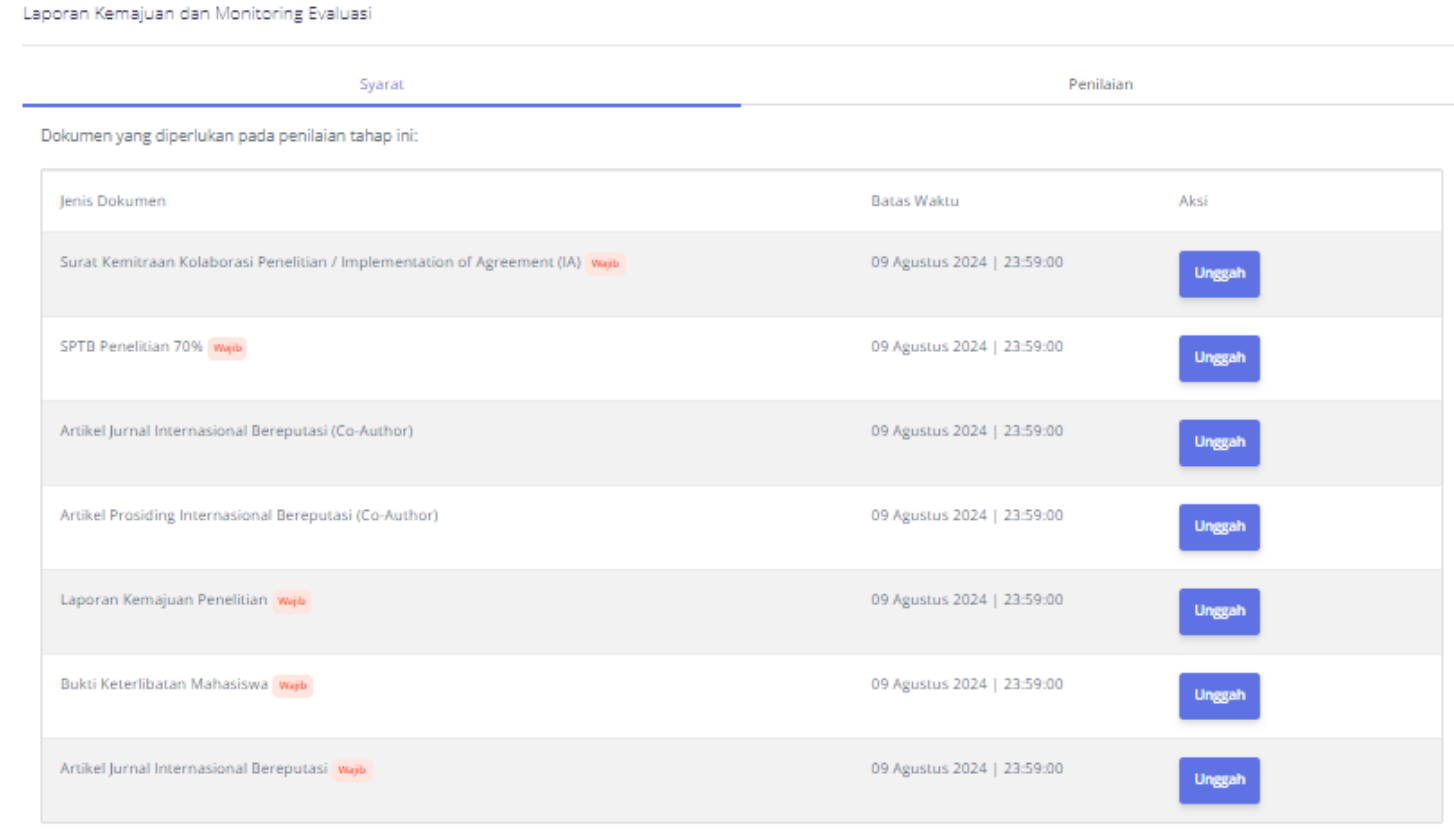

## TAHAPAN - TAHAPAN

Lembaga Penelitian Dan Pengabdian Kepada Masyarakat (LPPM)

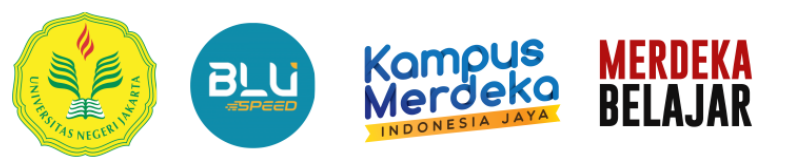

<u> Meucordaskau dau</u> Memartabatkan Banasa

## Laporan Akhir

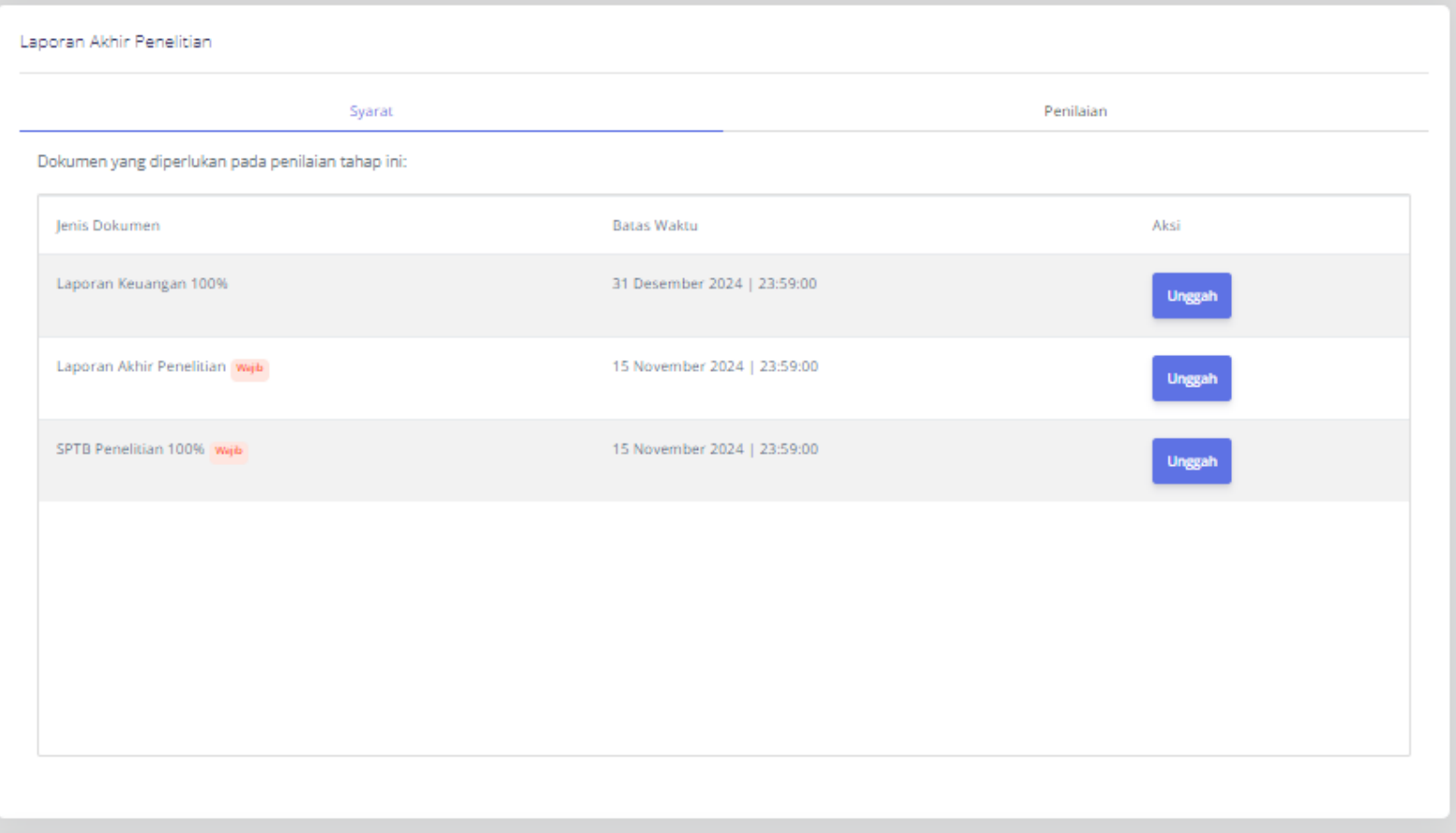

TAHAPAN - TAHAPAN

### Lembaga Penelitian Dan Pengabdian Kepada Masyarakat<br>(LPPM)

© 2024 SIPP. Universitas Negeri Jakarta

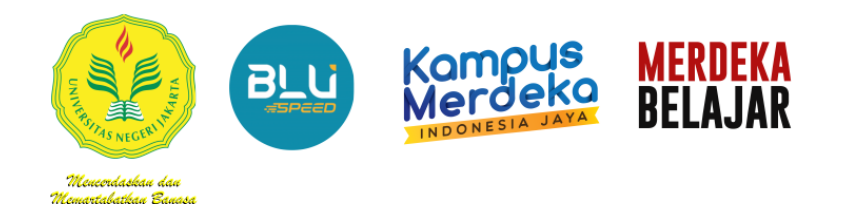

Seminar Hasil / Penilaian Luaran

# TAHAPAN - TAHAPAN

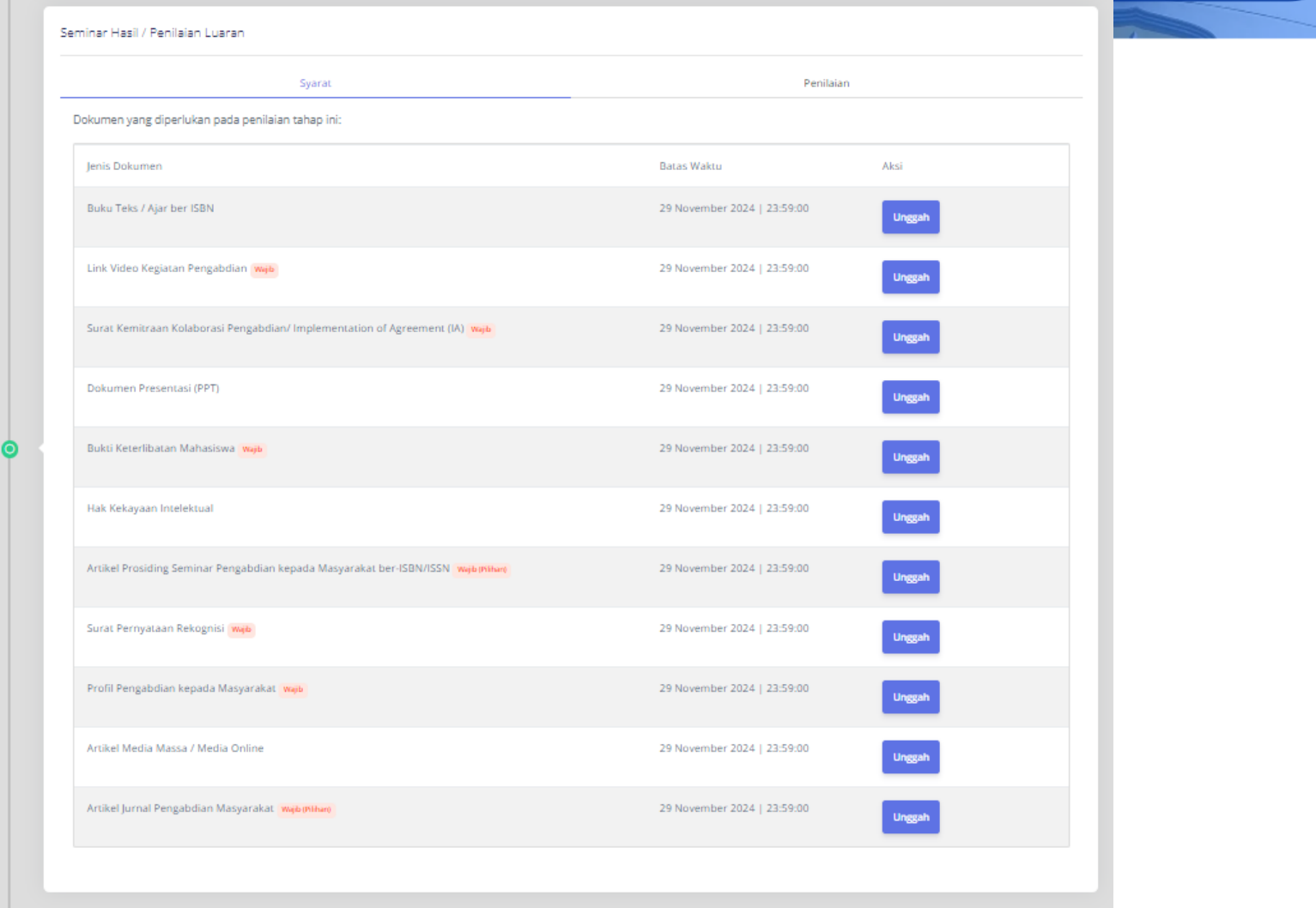

Selesai

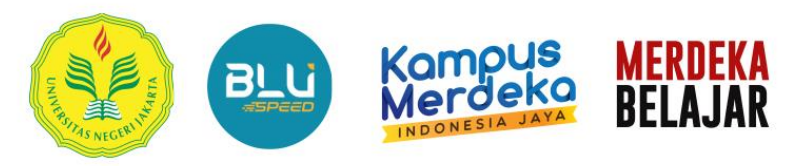

Mencordaskan dan Memartabatkan Bansar

# TERIMA KASIH

**LPPM UNIVERSITAS NEGERI JAKARTA** 

© 2024 SIPP. Universitas Negeri Jakarta